**Dell Latitude 3440 Příručka majitele**

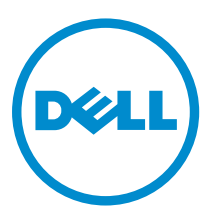

**Regulační model: P37G Regulační typ: P37G004**

## **Poznámky, upozornění a varování**

**POZNÁMKA:** POZNÁMKA označuje důležité informace, které pomáhají lepšímu využití počítače. U

**VÝSTRAHA: UPOZORNĚNÍ poukazuje na možnost poškození hardwaru nebo ztráty dat a poskytuje návod, jak se danému problému vyhnout.**

**VAROVÁNÍ: VAROVÁNÍ označuje potenciální nebezpečí poškození majetku, úrazu nebo smrti.**

#### **© 2013 Dell Inc. Všechna práva vyhrazena.**

Ochranné známky použité v tomto textu: Dell™, logo DELL, Dell Precision™, Precision ON™, ExpressCharge™, Latitude™, Latitude ON™, OptiPlex™, Venue™, Vostro™ a Wi-Fi Catcher™ jsou ochranné známky společnosti Dell Inc. Intel®, Pentium®, Xeon®, Core™, Atom™, Centrino® a Celeron® jsou registrované ochranné známky nebo ochranné známky společnosti Intel Corporation v USA a v jiných zemích. AMD® je registrovaná ochranná známka a AMD Opteron™, AMD Phenom™, AMD Sempron™, AMD Athlon™, ATI Radeon™ a ATI FirePro™ jsou ochranné známky společnosti Advanced Micro Devices, Inc. Microsoft®, Windows®, MS-DOS®, Windows Vista®, tlačítko Start Windows Vista a Office Outlook® jsou buď ochranné známky, nebo registrované ochranné známky společnosti Microsoft Corporation ve Spojených státech a v jiných zemích. Blu-ray Disc™ je ochranná známka společnosti Blu-ray Disc Association (BDA) a pro použití na discích a přehrávačích je používána v rámci licence. Registrovaná slovní ochranná známka Bluetooth® je vlastněná společností Bluetooth® SIG, Inc. a jakékoli použití této známky společností Dell Inc. je založeno na licenci. Wi-Fi® je registrovaná ochranná známka společnosti Wireless Ethernet Compatibility Alliance, Inc.

2013 - 09

Rev. A00

## Obsah

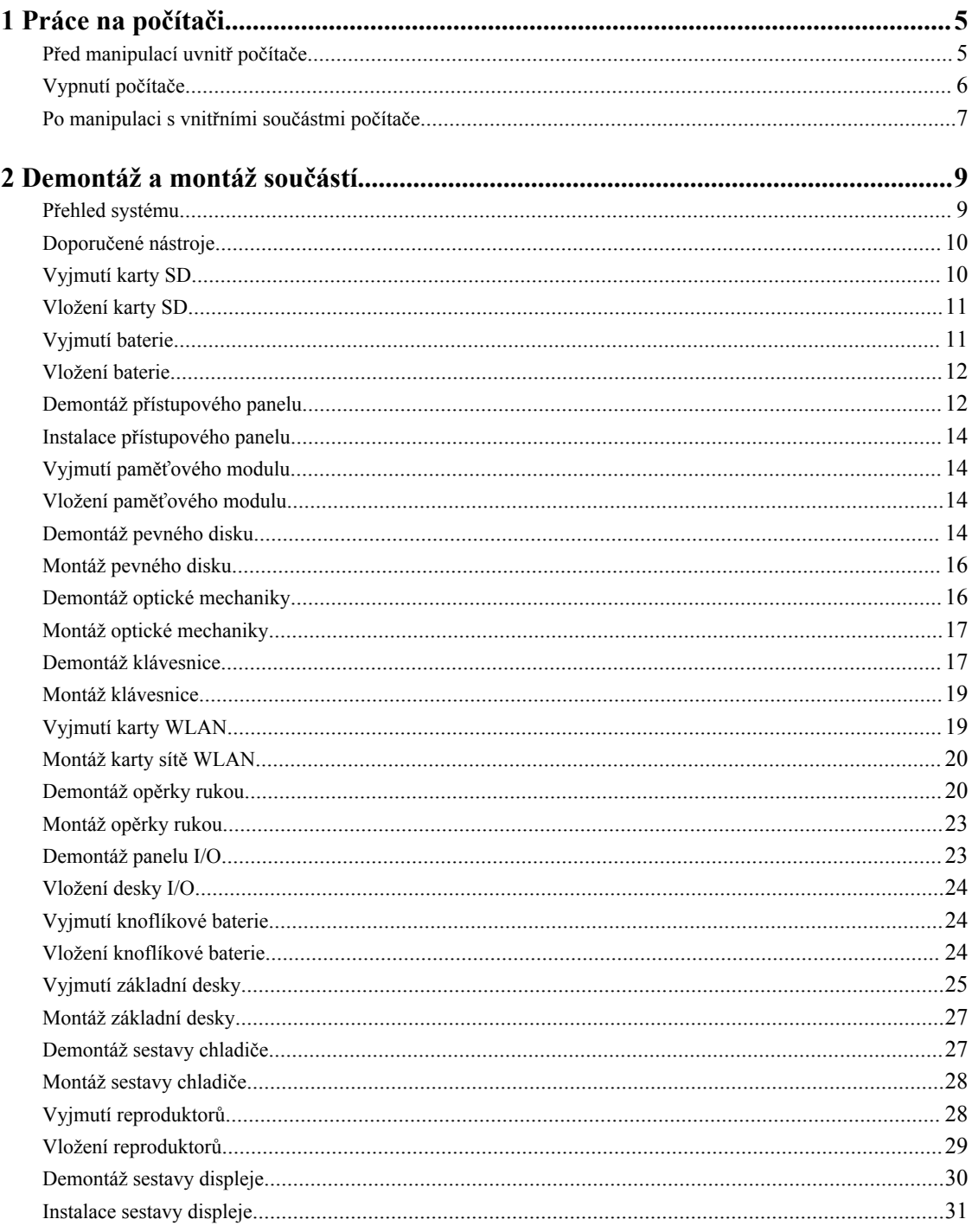

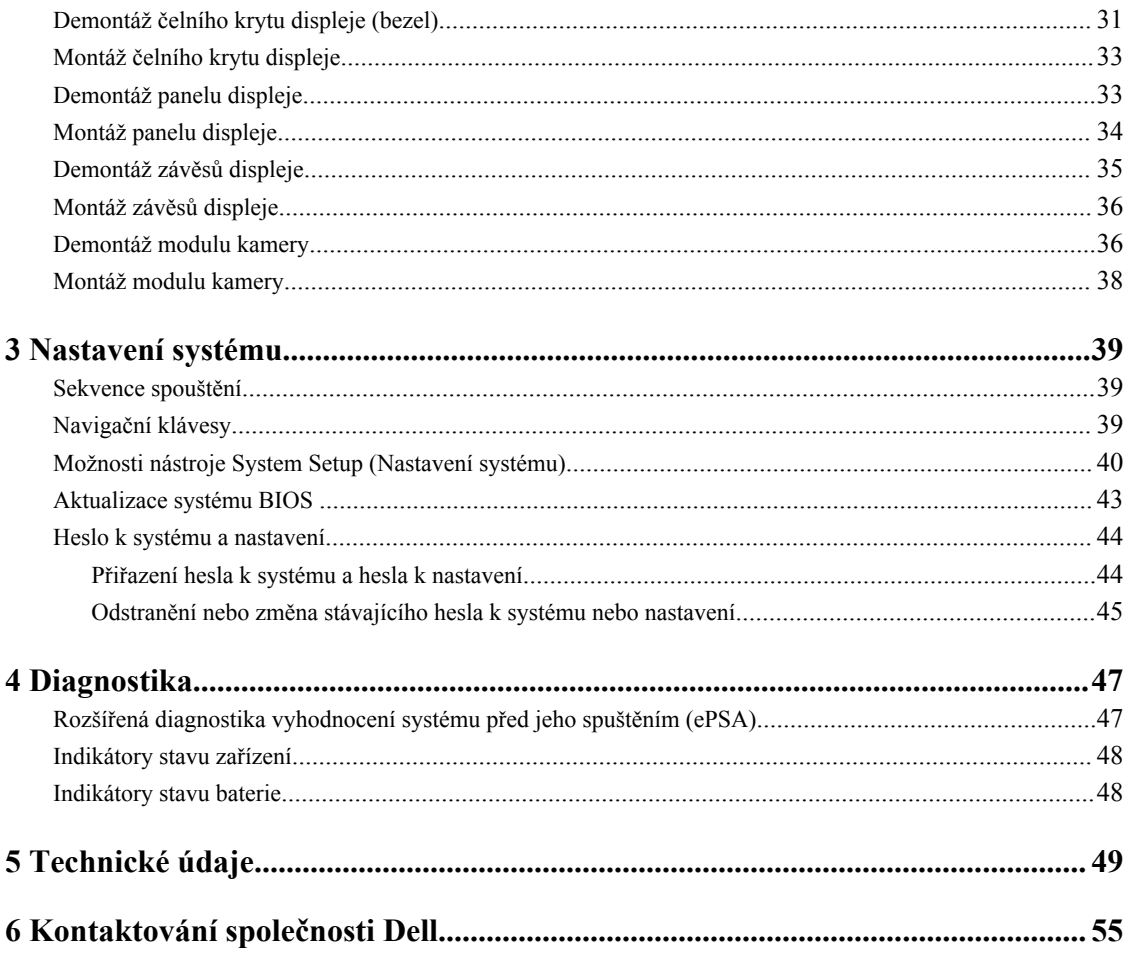

## <span id="page-4-0"></span>**Práce na počítači**

#### **Před manipulací uvnitř počítače**

Řiďte se těmito bezpečnostními pokyny, které ochrání počítač před případným poškozením a zajistí vaši bezpečnost. Pokud není uvedeno jinak, u každého postupu v tomto dokumentu se předpokládá následující:

- Provedli jste kroky uvedené v části Práce na počítači.
- Přečetli jste si bezpečnostní informace dodané s počítačem.
- Součást je možné nahradit nebo (v případě zakoupení samostatně) nainstalovat pomocí postupu pro odebrání provedeném v obráceném pořadí.

**VAROVÁNÍ: Před manipulací uvnitř počítače si přečtěte bezpečnostní pokyny dodané s počítačem. Další informace o vzorových bezpečnostních postupech naleznete na stránkách www.dell.com/ regulatory\_compliance** 

**VÝSTRAHA: Mnohé z oprav smí provádět pouze certifikovaný servisní technik. Sami byste měli řešit pouze menší problémy a provádět jednoduché opravy, k nimž vás opravňuje dokumentace k produktu nebo k nimž vás prostřednictvím internetu či telefonicky vyzve tým služeb a podpory. Na škody způsobené neoprávněným servisním zásahem se nevztahuje záruka. Přečtěte si bezpečnostní pokyny dodané s produktem a dodržujte je.**

**VÝSTRAHA: Aby nedošlo k elektrostatickému výboji, použijte uzemňovací náramek nebo se opakovaně dotýkejte nenatřeného kovového povrchu (například konektoru na zadní straně počítače).**

**VÝSTRAHA: Zacházejte se součástmi a kartami opatrně. Nedotýkejte se součástí ani kontaktů na kartě.**  Držte kartu za okraje nebo za montážní svorku. Součásti, jako je například procesor, držte za okraje, ne za **kolíky.**

**VÝSTRAHA: Při odpojování kabelu vytahujte kabel za konektor nebo za vytahovací poutko, ne za vlastní kabel. Konektory některých kabelů mají upevňovací západku. Pokud odpojujete tento typ kabelu, před jeho vytažením západku zmáčkněte. Když oddělujete konektory od sebe, zarovnejte je tak, aby nedošlo k ohnutí kolíků. Také před připojením kabelu se ujistěte, zda jsou oba konektory správně zarovnané.**

**POZNÁMKA:** Barva počítače a některých součástí se může lišit od barev uvedených v tomto dokumentu.

Aby nedošlo k poškození počítače, před manipulací uvnitř počítače proveďte následující kroky.

- **1.** Ujistěte se, že je pracovní povrch rovný a čistý, aby nedošlo k poškrábání krytu počítače.
- **2.** Vypněte počítač (viz Vypnutí [počítače\)](#page-5-0).

Ø

**3.** Pokud je počítač připojen k dokovacímu zařízení, například k volitelné multimediální základně nebo k externí baterii, odpojte jej.

#### **VÝSTRAHA: Při odpojování síťového kabelu nejprve odpojte kabel od počítače a poté jej odpojte od síťového zařízení.**

- **4.** Odpojte všechny síťové kabely od počítače.
- **5.** Odpojte počítač a všechna připojená zařízení od elektrických zásuvek.

**1**

<span id="page-5-0"></span>**6.** Zavřete displej a otočte počítač spodní stranou nahoru na plochý pracovní povrch.

**POZNÁMKA:** Před servisním zásahem uvnitř počítače je třeba vyjmout hlavní baterii, aby nedošlo k poškození základní desky.

- **7.** Vyjměte hlavní baterii.
- **8.** Otočte počítač horní stranou nahoru.
- **9.** Otevřete displej.
- **10.** Stisknutím tlačítka napájení uzemněte základní desku.

**VÝSTRAHA: Aby nedošlo k úrazu elektrickým proudem, před otevřením krytu počítače vždy odpojte počítač od elektrické zásuvky.**

**VÝSTRAHA: Před manipulací uvnitř počítače proveďte uzemnění tím, že se dotknete nenatřené kovové plochy, jako například kovové části na zadní straně počítače. Během práce se opětovně dotýkejte nenatřeného kovového povrchu, abyste vybili statickou elektřinu, která by mohla interní součásti počítače poškodit.**

**11.** Vyjměte z příslušných slotů všechny nainstalované karty ExpressCard nebo čipové karty.

#### **Vypnutí počítače**

**VÝSTRAHA: Aby nedošlo ke ztrátě dat, před vypnutím počítače uložte a zavřete všechny otevřené soubory a ukončete všechny spuštěné aplikace.**

- **1.** Ukončete operační systém:
	- Windows 8:
		- \* Zařízení s dotykovým ovládáním:
			- a. Přejetím prstem od středu k pravému okraji obrazovky otevřete nabídku Ovládací tlačítka, kde vyberete tlačítko **Nastavení**.
			- b. Vyberte  $\bigcup$  a pak možnost **Vypnout**.
		- \* Pomocí myši:
			- a. Umístěte ukazatel myši do pravého horního rohu obrazovky a klikněte na tlačítko **Nastavení**.
			- b. Klikněte na  $\bigcirc$  a vyberte možnost **Vypnout**.
	- Windows 7:
		- 1. Klikněte na tlačítko **Start** .
		- 2. Klikněte na tlačítko **Vypnout**.

nebo

- 1. Klikněte na tlačítko **Start** .
- 2. Klikněte na šipku v pravém spodním rohu nabídky **Start** a poté klikněte na tlačítko **Vypnout**.

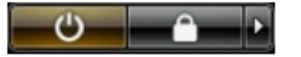

**2.** Ujistěte se, že je počítač vypnutý a že jsou vypnuta i další připojená zařízení. Pokud se počítač při ukončení operačního systému automaticky nevypne, vypněte jej tlačítkem napájení, které stisknete a podržíte po dobu 4 sekund.

#### <span id="page-6-0"></span>**Po manipulaci s vnitřními součástmi počítače**

Po dokončení montáže se ujistěte, že jsou připojena všechna externí zařízení, karty a kabely. Učiňte tak dříve, než zapnete počítač.

**VÝSTRAHA: Aby nedošlo k poškození počítače, používejte pouze baterie určené pro tento konkrétní počítač Dell. Nepoužívejte baterie navržené pro ostatní počítače Dell.**

- **1.** Připojte veškerá externí zařízení, například replikátor portů, externí baterii nebo mediální základnu, a namontujte všechny karty, například kartu ExpressCard.
- **2.** Připojte k počítači všechny telefonní nebo síťové kabely.

#### **VÝSTRAHA: Chcete-li připojit síťový kabel, nejprve připojte kabel do síťového zařízení a teprve poté do počítače.**

- **3.** Vložte baterii.
- **4.** Připojte počítač a všechna připojená zařízení do elektrických zásuvek.
- **5.** Zapněte počítač.

<span id="page-8-0"></span>V této části naleznete podrobné informace o postupu demontáže a montáže součástí z počítače.

#### **Přehled systému**

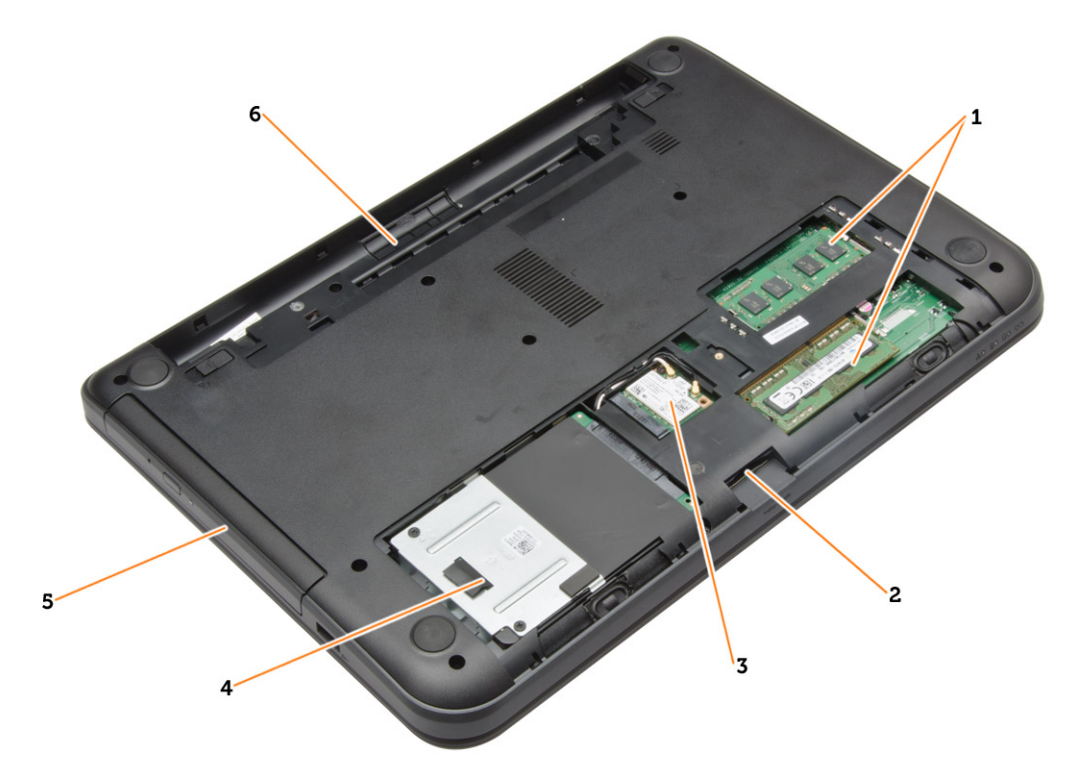

#### **Obrázek 1. Vnitřní pohled – zezadu**

- 1. paměťové moduly
- 2. slot karty SD
- 3. karta WLAN
- 4. pevný disk
- 5. optická mechanika
- 6. přihrádka pro baterii

<span id="page-9-0"></span>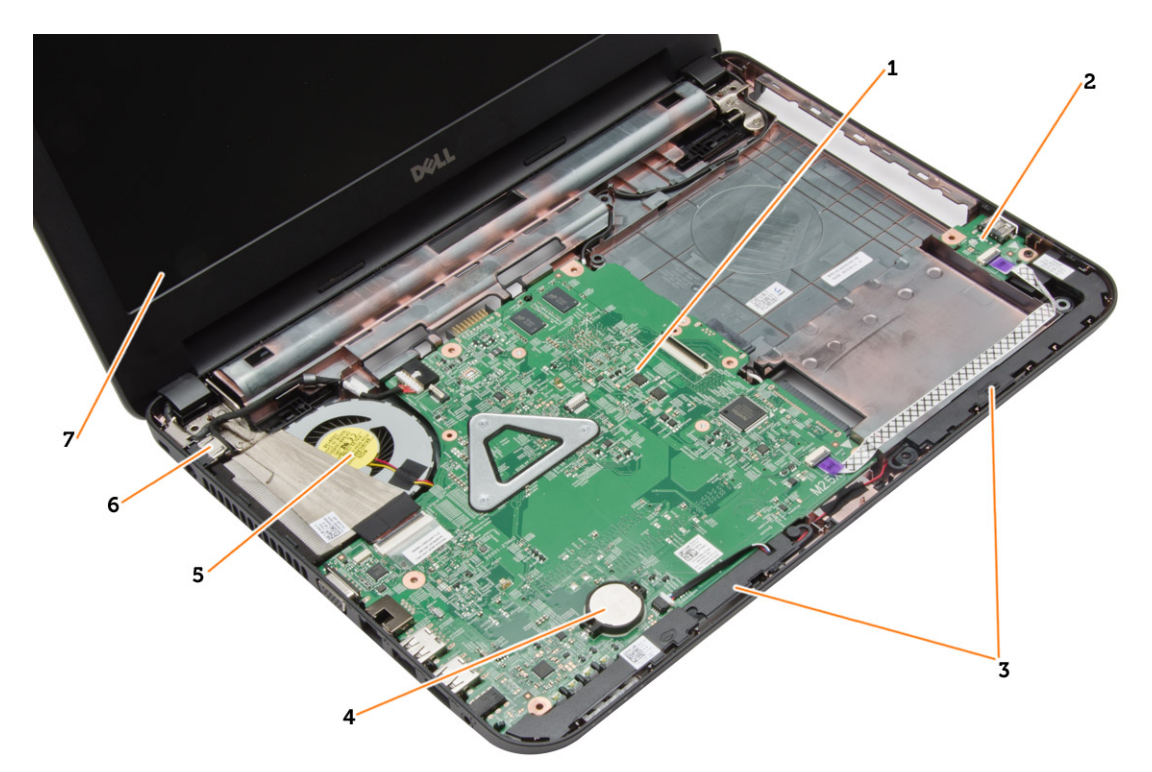

#### **Obrázek 2. Vnitřní pohled – zepředu**

- 1. základní desku.
- 2. deska I/O
- 3. reproduktory,
- 4. knoflíková baterie
- 5. sestava chladiče
- 6. konektor napájení
- 7. displej

#### **Doporučené nástroje**

Postupy uvedené v tomto dokumentu mohou vyžadovat použití následujících nástrojů:

- malý plochý šroubovák,
- šroubovák Phillips #0,
- šroubovák Phillips #1,
- malá plastová jehla,
- disk CD s aktualizačním programem Flash BIOS.

### **Vyjmutí karty SD**

- **1.** Postupujte podle pokynů v části *Před manipulací uvnitř počítače*.
- **2.** Zatlačením na paměťovou kartu SD ji uvolněte z počítače.

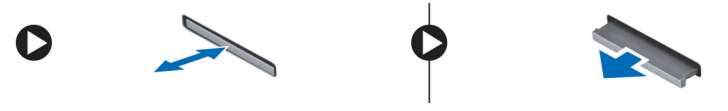

### <span id="page-10-0"></span>**Vložení karty SD**

- **1.** Vsunujte paměťovou kartu do slotu, dokud nezapadne na místo.
- **2.** Postupujte podle pokynů v části *Po manipulaci uvnitř počítače*.

#### **Vyjmutí baterie**

- **1.** Postupujte podle pokynů v části *Před manipulací uvnitř počítače*.
- **2.** Posunutím zajišťovacích západek uvolněte baterii.

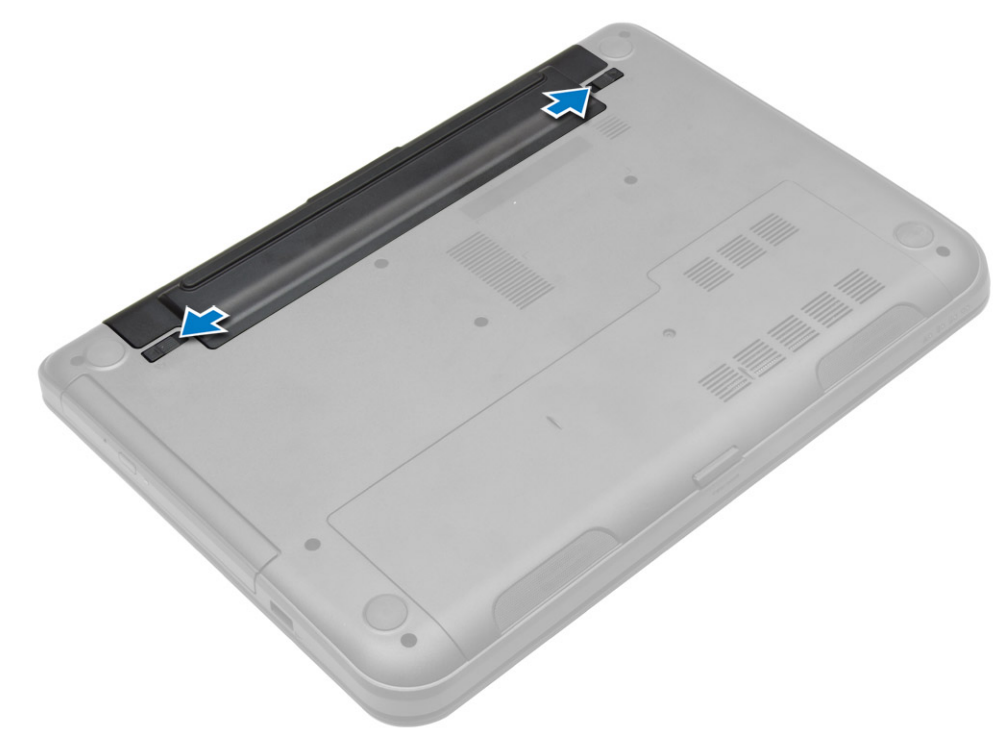

**3.** Nadzvedněte baterii a vyjměte ji z počítače.

<span id="page-11-0"></span>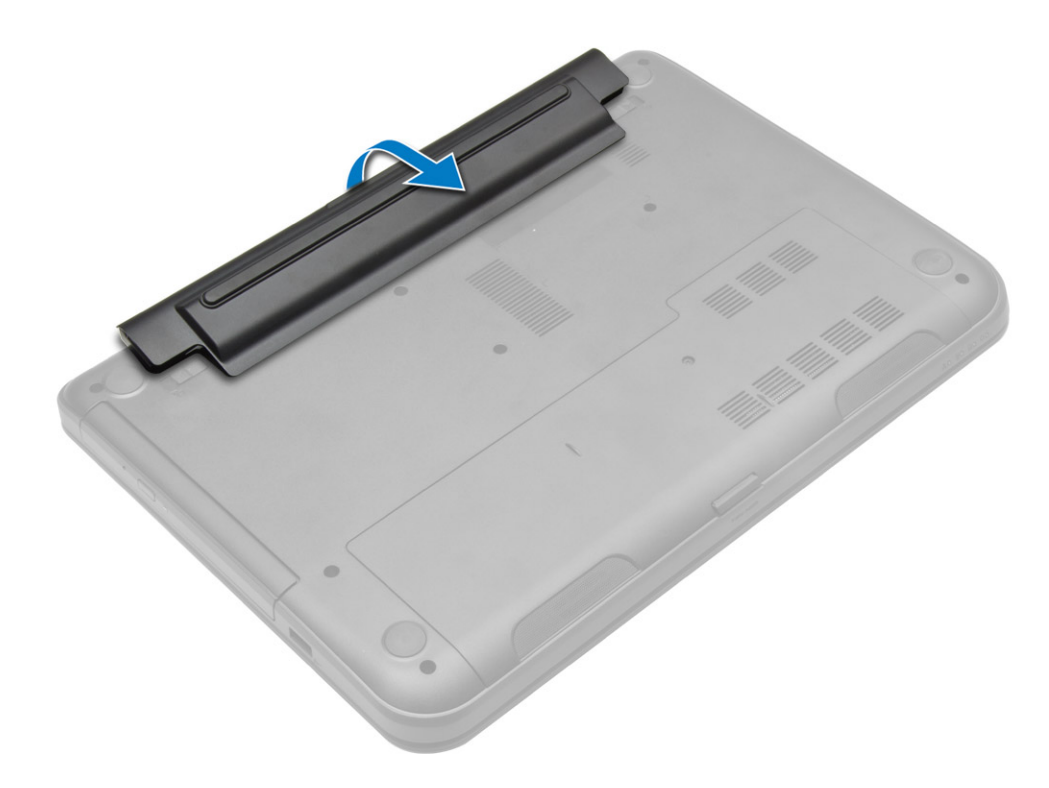

#### **Vložení baterie**

- **1.** Zasuňte baterii do slotu, dokud nezapadne na místo.
- **2.** Postupujte podle pokynů v části *Po manipulaci uvnitř počítače*.

### **Demontáž přístupového panelu**

- **1.** Postupujte podle pokynů v části *Před manipulací uvnitř počítače*.
- **2.** Demontujte následující součásti:
	- a) baterie
	- b) karta SD
- **3.** Vyjměte šroub, který zajišťuje přístupový panel.

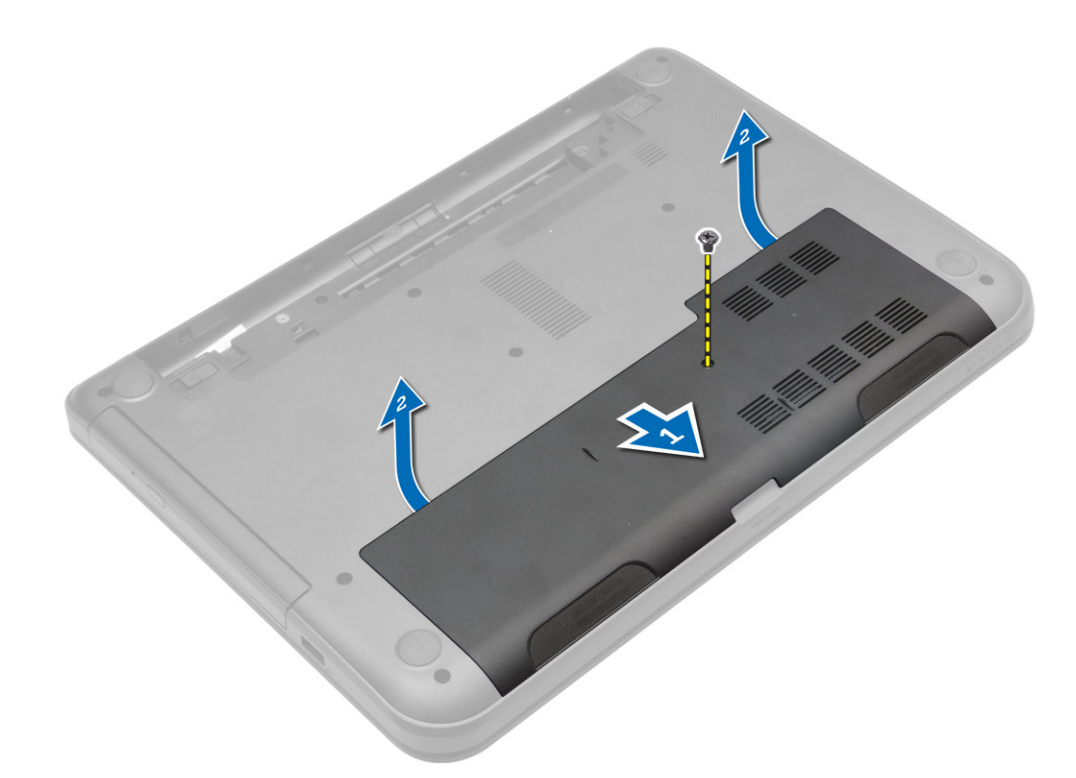

**4.** Zdvihněte přístupový panel a vyjměte ho z počítače.

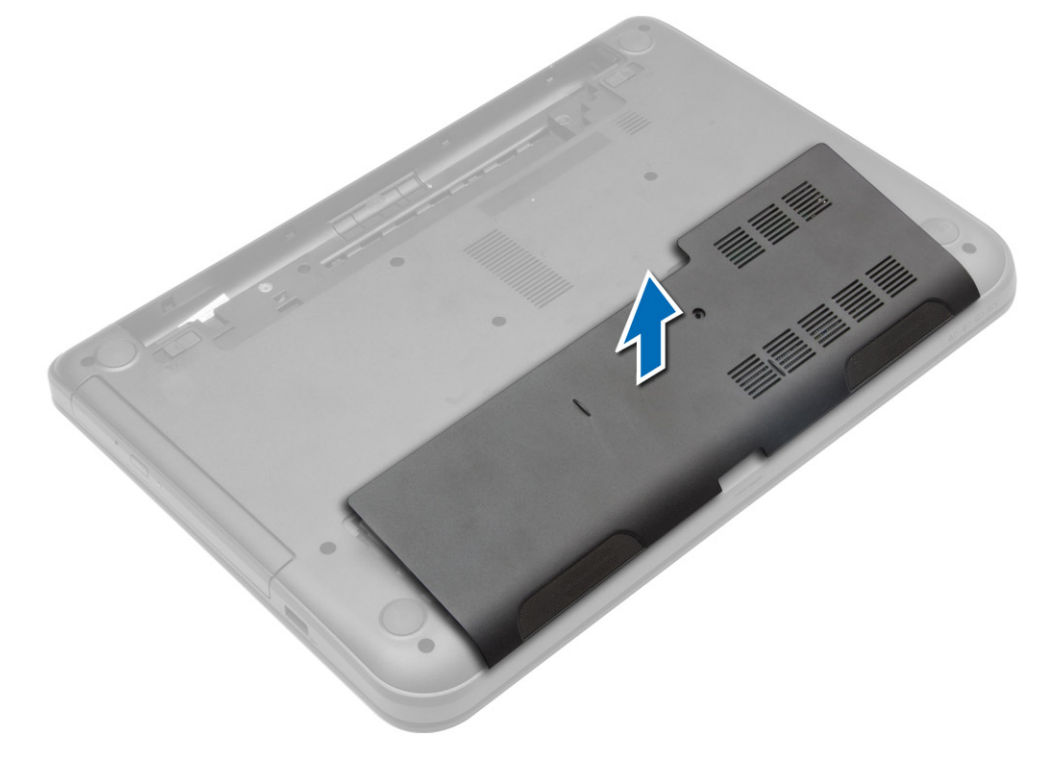

#### <span id="page-13-0"></span>**Instalace přístupového panelu**

- **1.** Zasuňte přístupový panel do jeho slotu.
- **2.** Utáhněte šroub upevňující přístupový panel k počítači.
- **3.** Namontujte tyto součásti:
	- a) baterie
	- b) karta SD
- **4.** Postupujte podle pokynů v části *Po manipulaci uvnitř počítače*.

### **Vyjmutí paměťového modulu**

- **1.** Postupujte podle pokynů v části *Před manipulací uvnitř počítače*.
- **2.** Demontujte následující součásti:
	- a) baterie
	- b) karta SD
	- c) přístupový panel
- **3.** Vyklopte pojistné svorky směrem od paměťového modulu tak, aby modul vyskočil. Vyjměte paměťový modul z patice na systémové desce.

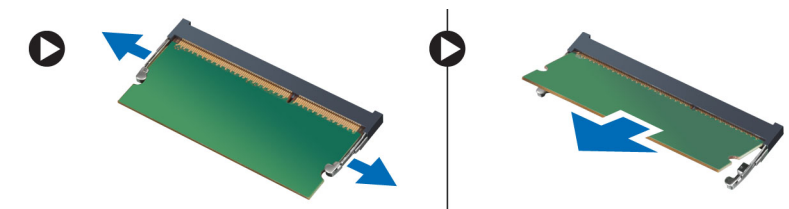

### **Vložení paměťového modulu**

- **1.** Vložte paměťový modul do patice modulu a zatlačte na něj, aby zapadl na místo.
- **2.** Namontujte tyto součásti:
	- a) přístupový panel
	- b) karta SD
	- c) baterie
- **3.** Postupujte podle pokynů v části *Po manipulaci uvnitř počítače*.

#### **Demontáž pevného disku**

- **1.** Postupujte podle pokynů v části *Před manipulací uvnitř počítače*.
- **2.** Demontujte následující součásti:
	- a) baterie
	- b) karta SD
	- c) přístupový panel
- **3.** Vyšroubujte šroub upevňující pevný disk a odpojte pevný disk od konektoru tím, že ho vysunete.

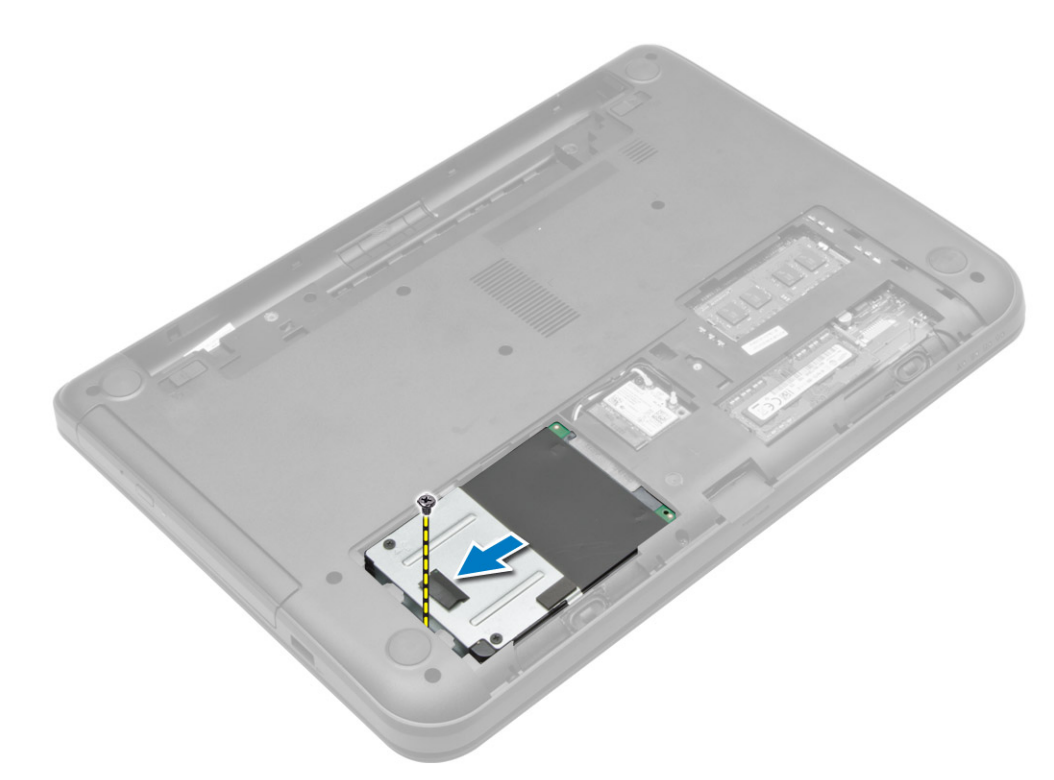

**4.** Nadzvedněte poutko a vyjměte ho z počítače.

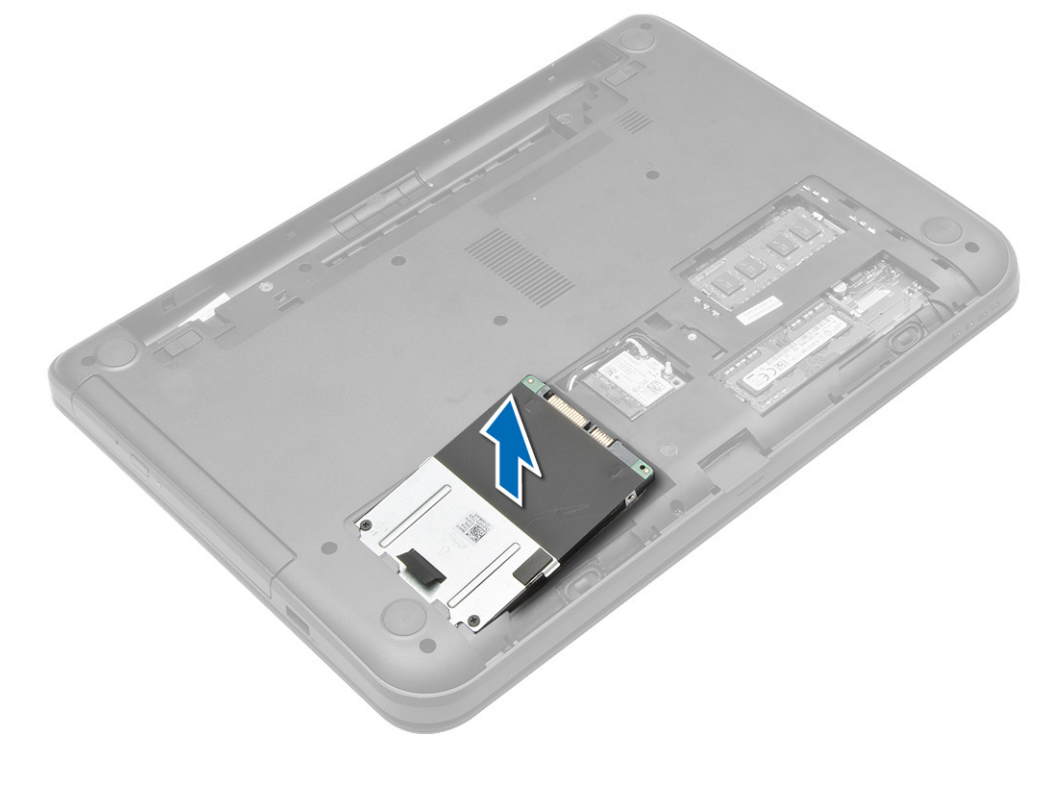

#### <span id="page-15-0"></span>**Montáž pevného disku**

- **1.** Zasuňte pevný disk do slotu v počítači.
- **2.** Upevněte pevný disk k počítači pomocí šroubu.
- **3.** Namontujte tyto součásti:
	- a) přístupový panel
	- b) karta SD
	- c) baterie
- **4.** Postupujte podle pokynů v části *Po manipulaci uvnitř počítače*.

### **Demontáž optické mechaniky**

- **1.** Postupujte podle pokynů v části *Před manipulací uvnitř počítače*.
- **2.** Vyjměte baterii.
- **3.** Vyšroubujte šroub upevňující optickou jednotku a vysuňte optickou jednotku z její pozice.

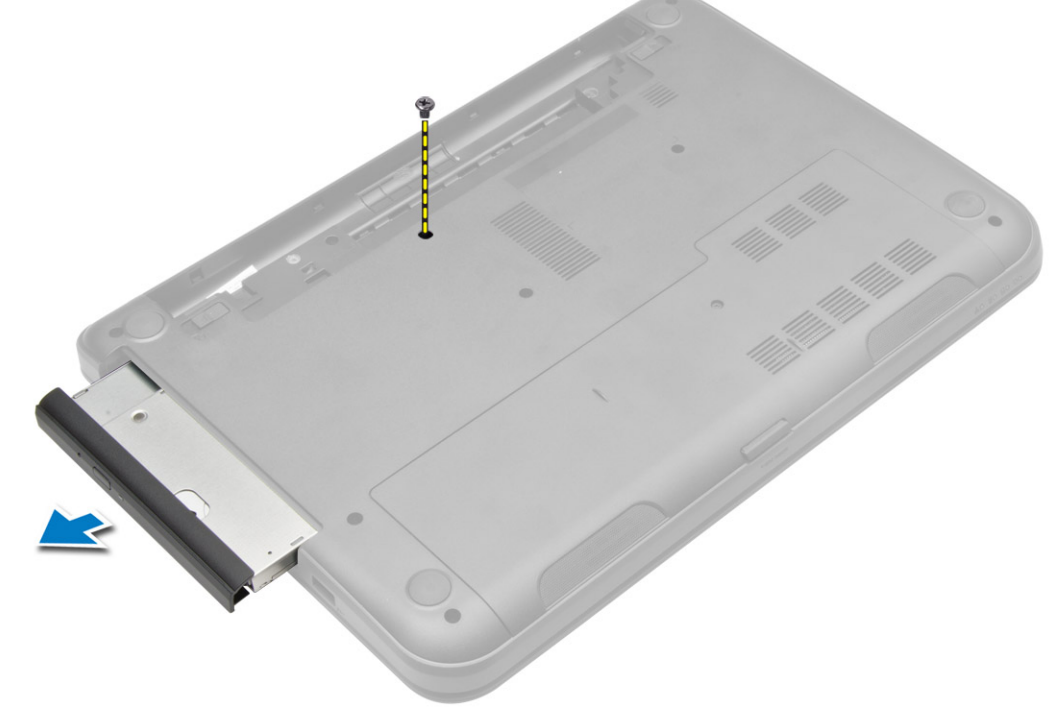

**4.** Vyšroubujte šroub připevňující držák optické jednotky k optické jednotce a vyjměte ji.

<span id="page-16-0"></span>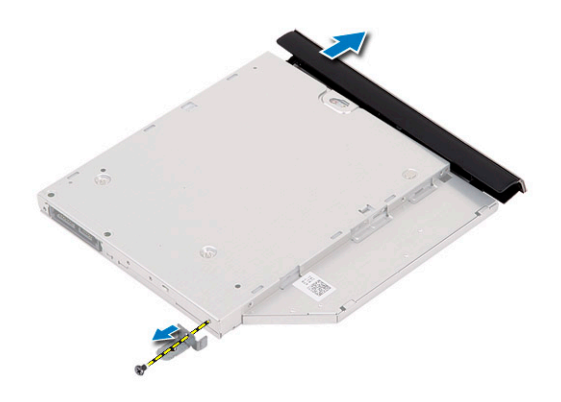

#### **Montáž optické mechaniky**

- **1.** Umístěte optickou jednotku do držáku optické jednotky.
- **2.** Utáhněte šrouby, které k jednotce připevňují držák optické jednotky.
- **3.** Zasuňte optickou jednotku do pozice jednotky v počítači.
- **4.** Zašroubováním šroubu upevněte optickou jednotku v počítači.
- **5.** Vložte baterii.
- **6.** Postupujte podle pokynů v části *Po manipulaci uvnitř počítače*.

#### **Demontáž klávesnice**

- **1.** Postupujte podle pokynů v části *Před manipulací uvnitř počítače*.
- **2.** Vyjměte baterii.
- **3.** Vyjměte šrouby ze zadní části počítače.

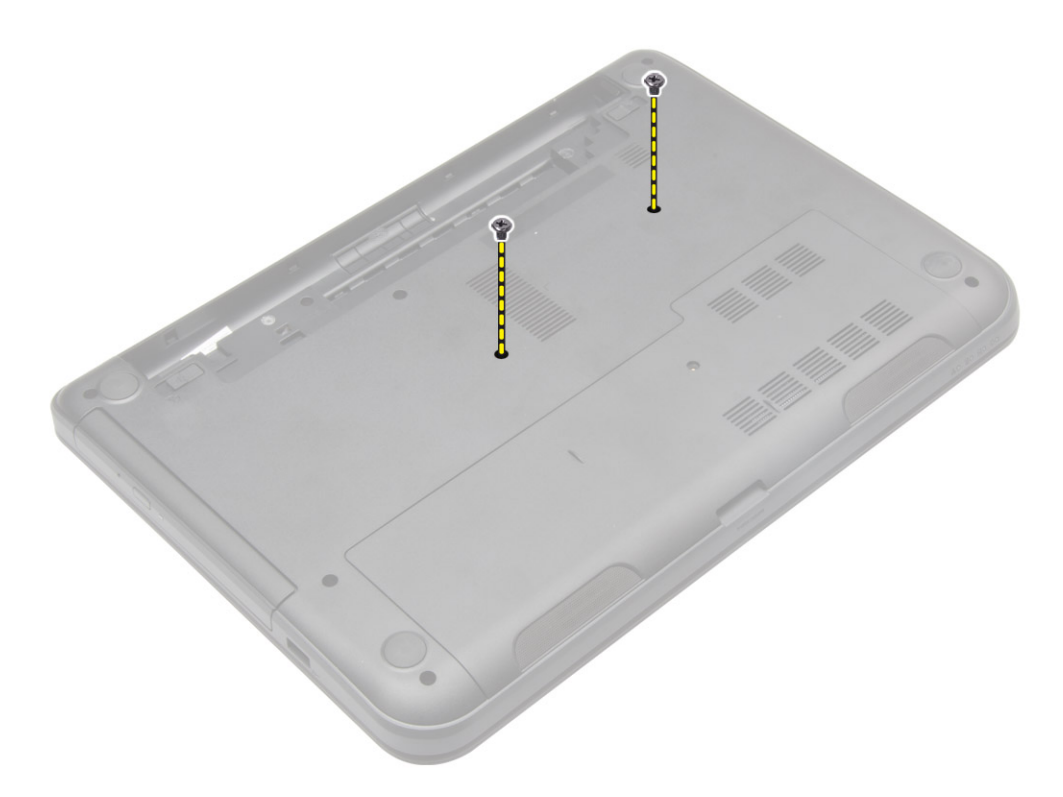

**4.** Uvolněte klávesnici stisknutím výčnělků na sestavě opěrky rukou. Zasuňte klávesnici směrem k sestavě displeje, abyste zpřístupnili kabel klávesnice.

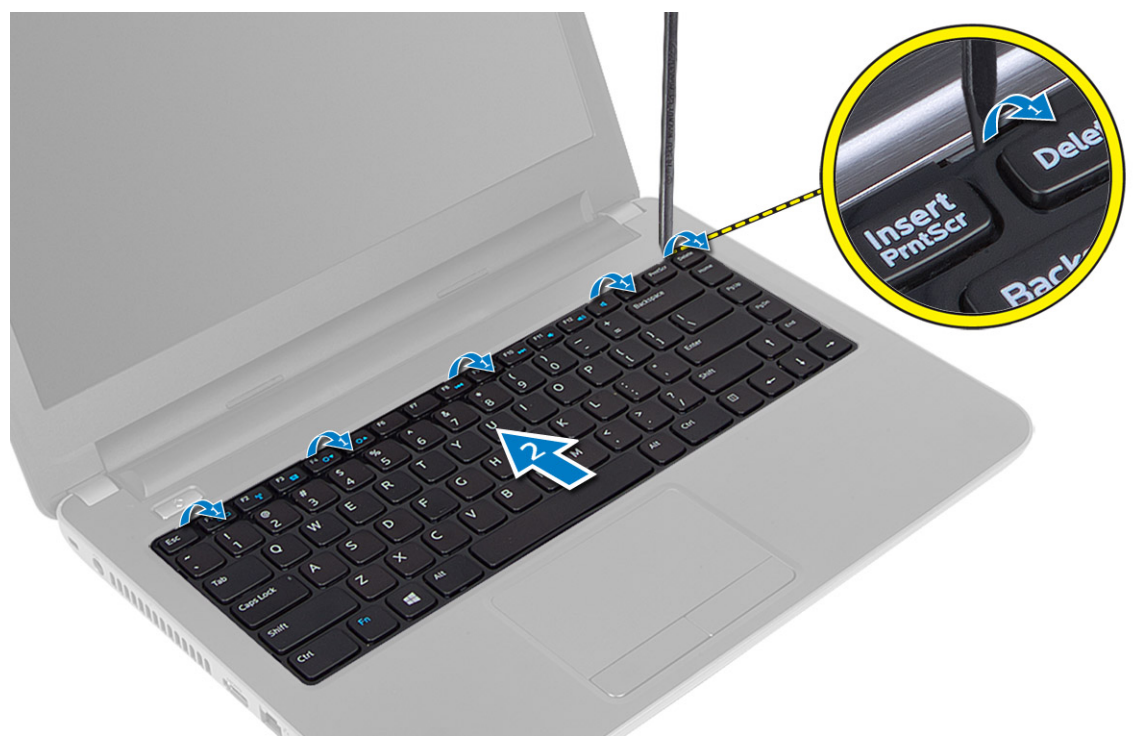

**5.** Odpojte kabel klávesnice od systémové desky a vyjměte ho z počítače.

<span id="page-18-0"></span>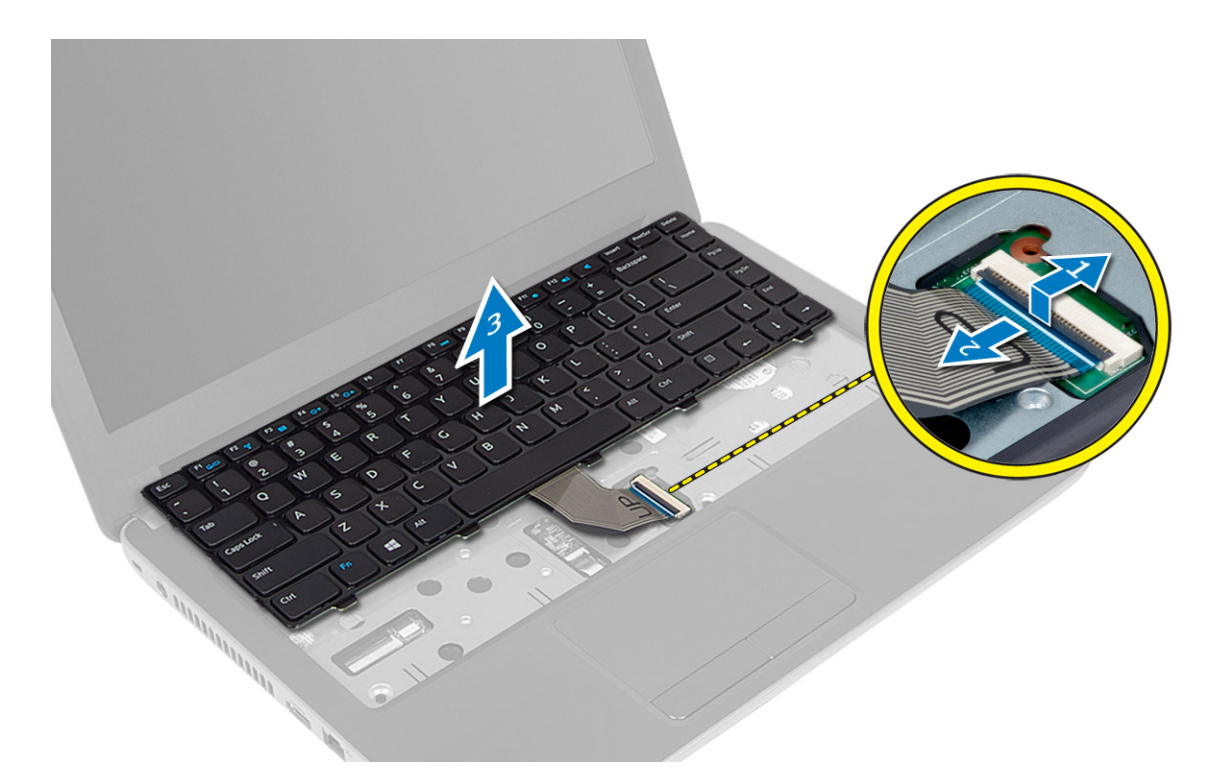

#### **Montáž klávesnice**

- **1.** Připojte kabel klávesnice ke konektoru na základní desce.
- **2.** Zasunujte klávesnici na své místo v počítači, dokud neuslyšíte cvaknutí.
- **3.** Otočte počítač a připevněte klávesnici k počítači pomocí šroubů.
- **4.** Vložte baterii.
- **5.** Postupujte podle pokynů v části *Po manipulaci uvnitř počítače*.

### **Vyjmutí karty WLAN**

- **1.** Postupujte podle pokynů v části *Před manipulací uvnitř počítače*.
- **2.** Demontujte následující součásti:
	- a) baterie
	- b) přístupový panel
- **3.** Odpojte kabely antény od karty, vyšroubujte šroub a poté vyjměte kartu WLAN z jejího slotu na systémové desce.

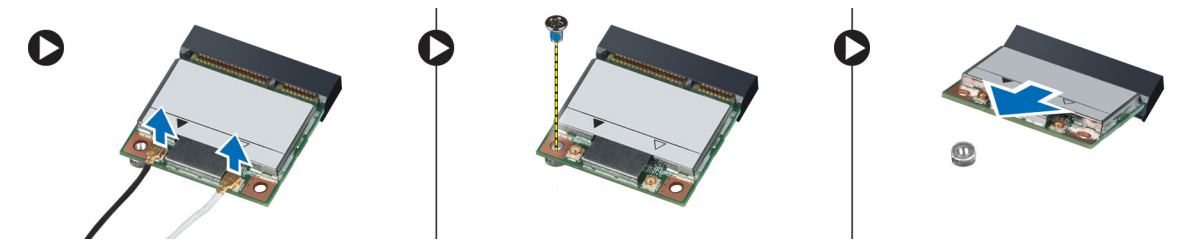

#### <span id="page-19-0"></span>**Montáž karty sítě WLAN**

- **1.** Zasuňte kartu WLAN do jejího slotu.
- **2.** Zatlačte na kartu sítě WLAN směrem dolů a zašroubujte šroub připevňující kartu sítě WLAN k počítači.
- **3.** Připojte anténní kabely k příslušným konektorům označeným na kartě WLAN.
- **4.** Namontujte tyto součásti:
	- a) přístupový panel
	- b) baterie
- **5.** Postupujte podle pokynů v části *Po manipulaci uvnitř počítače*.

### **Demontáž opěrky rukou**

- **1.** Postupujte podle pokynů v části *Před manipulací uvnitř počítače*.
- **2.** Demontujte následující součásti:
	- a) baterie
	- b) karta SD
	- c) přístupový panel
	- d) klávesnice
- **3.** Odstraňte šrouby, které připevňují opěrku rukou k počítači.

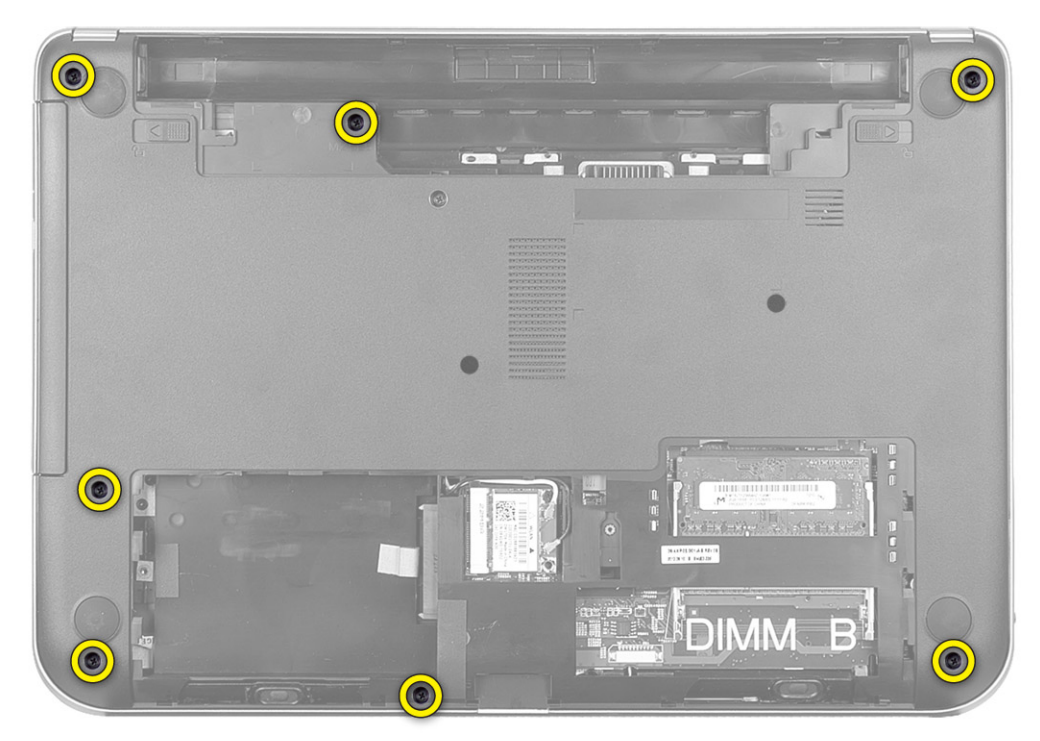

**4.** Otočte počítač a vyjměte šrouby upevňující opěrku rukou k systémové desce.

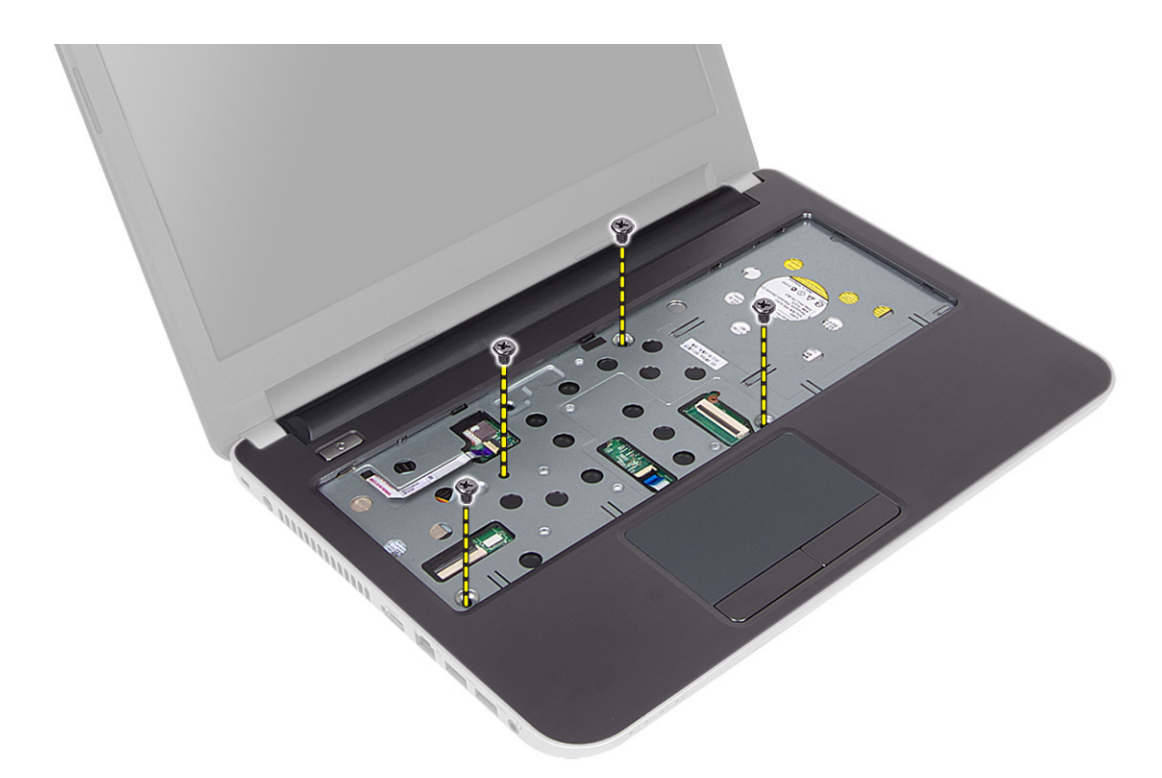

**5.** Odpojte kabel dotykové podložky a tlačítka napájení od systémové desky.

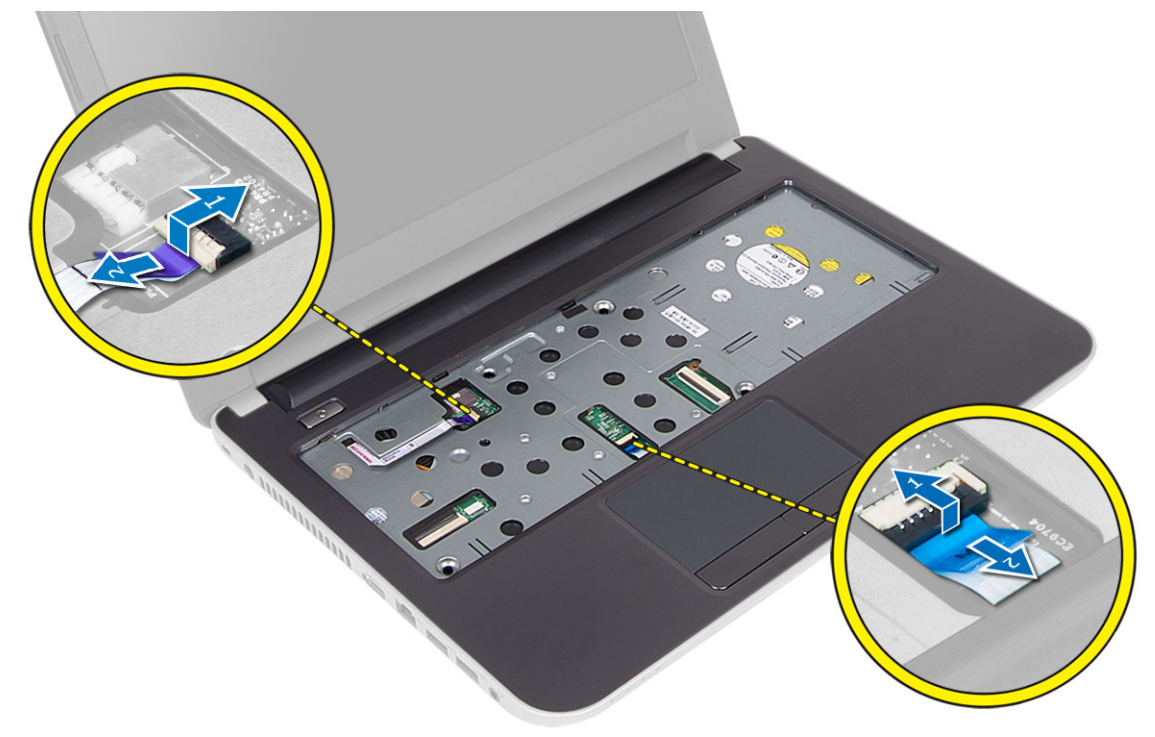

**6.** Vyjměte opěrku rukou otočením počítače a zatlačením na háčky uvnitř pozice pro baterii.

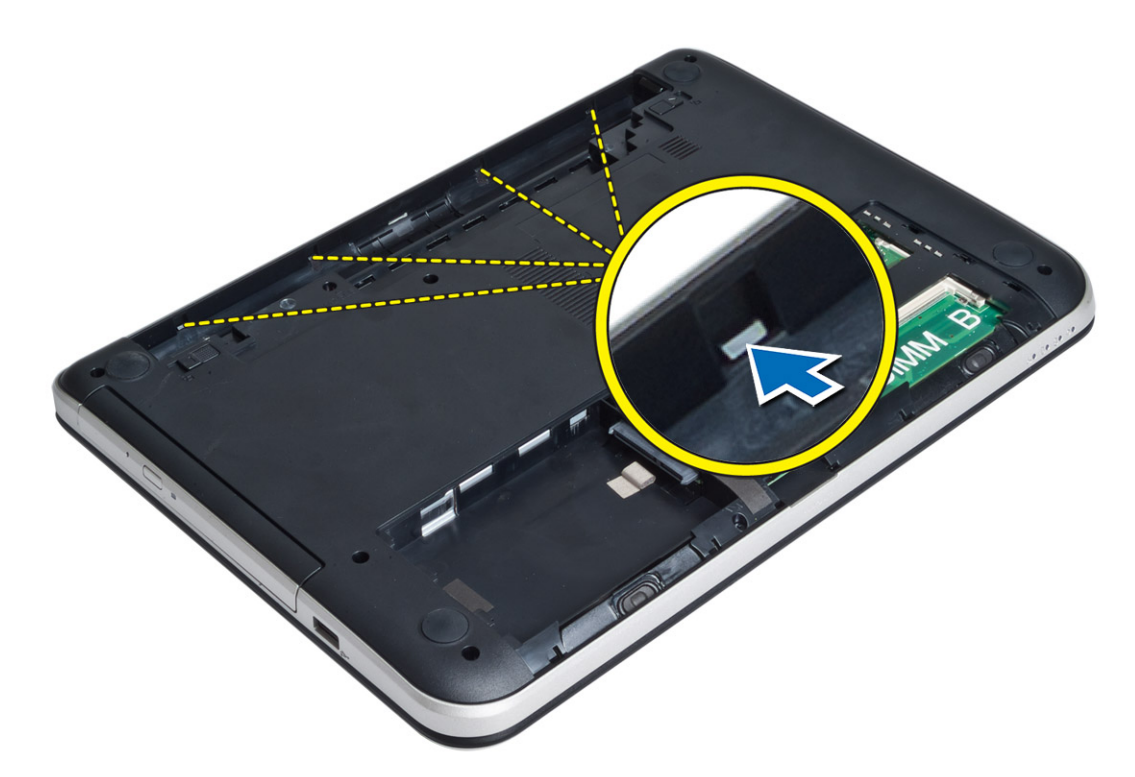

**7.** Otočte počítač a uvolněte výčnělky po stranách, abyste mohli opěrku rukou vyjmout z počítače.

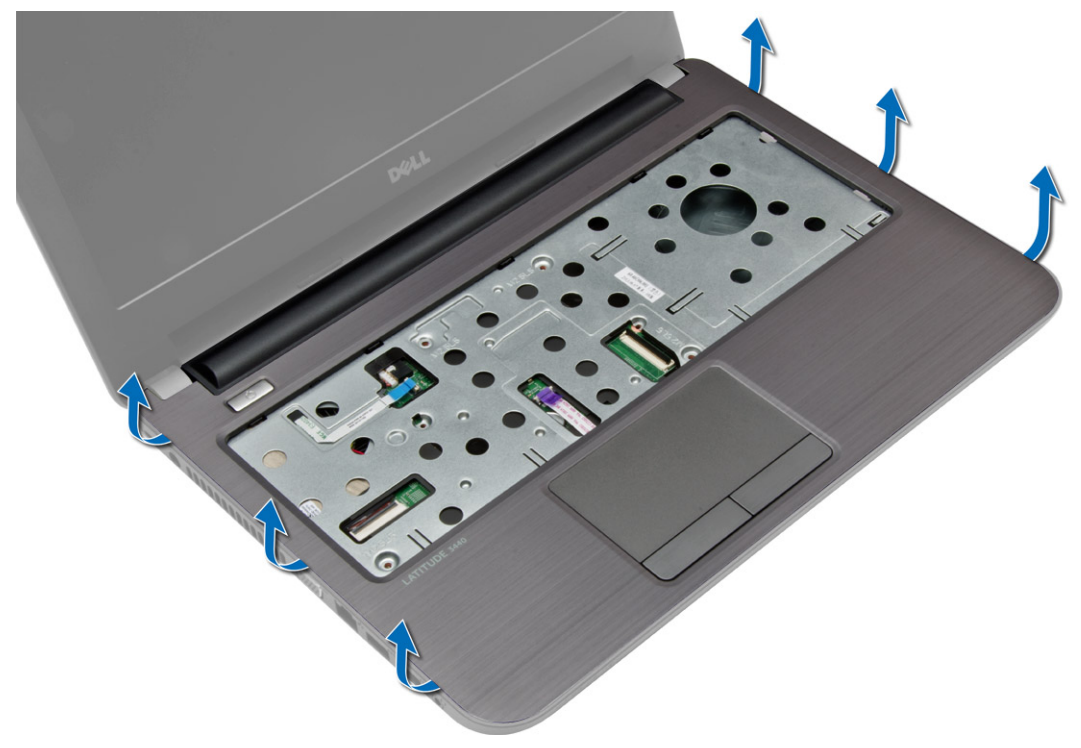

#### <span id="page-22-0"></span>**Montáž opěrky rukou**

- **1.** Zarovnejte opěrku rukou v počítači a zatlačte na ni, aby zapadla na své místo po celé délce stran.
- **2.** Připojte kabely dotykové podložky a tlačítka napájení k systémové desce.
- **3.** Namontováním šroubů upevněte opěrku rukou k systémové desce.
- **4.** Otočte počítač a namontováním šroubů připevněte opěrku pro dlaň k počítači.
- **5.** Namontujte tyto součásti:
	- a) klávesnice
	- b) přístupový panel
	- c) karta SD
	- d) baterie
- **6.** Postupujte podle pokynů v části *Po manipulaci uvnitř počítače*.

### **Demontáž panelu I/O**

- **1.** Postupujte podle pokynů v části *Před manipulací uvnitř počítače*.
- **2.** Demontujte následující součásti:
	- a) baterie
	- b) karta SD
	- c) přístupový panel
	- d) klávesnice
	- e) opěrka rukou
- **3.** Odpojte kabel I/O a odstraňte šroub, který upevňuje panel I/O k počítači. Vyjměte panel I/O z počítače.

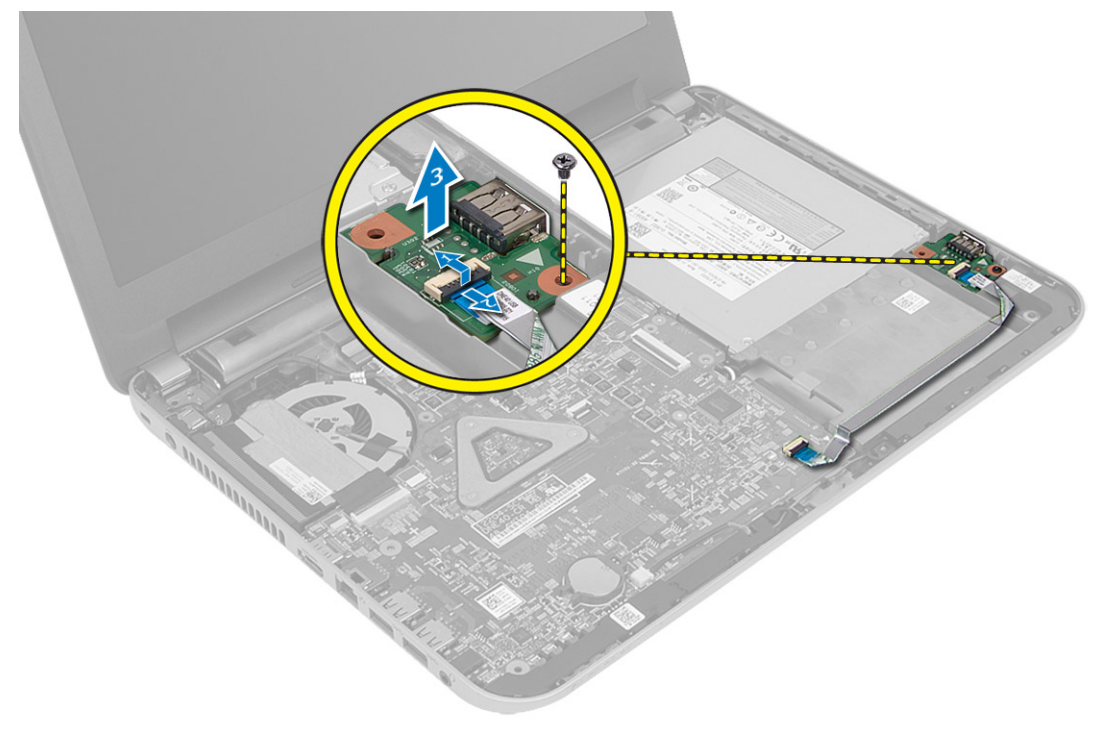

### <span id="page-23-0"></span>**Vložení desky I/O**

- **1.** Vložte desku I/O do její pozice.
- **2.** Utáhněte šroub, který připevňuje desku I/O k počítači.
- **3.** Připojte kabel desky I/O k desce I/O.
- **4.** Namontujte tyto součásti:
	- a) opěrka rukou
	- b) klávesnice
	- c) přístupový panel
	- d) karta SD
	- e) baterie
- **5.** Postupujte podle pokynů v části *Po manipulaci uvnitř počítače*.

### **Vyjmutí knoflíkové baterie**

- **1.** Postupujte podle pokynů v části *Před manipulací uvnitř počítače*.
- **2.** Demontujte následující součásti:
	- a) baterie
	- b) karta SD
	- c) přístupový panel
	- d) klávesnice
	- e) opěrka rukou
- **3.** Vypačte jemně knoflíkovou baterii ze systémové desky.

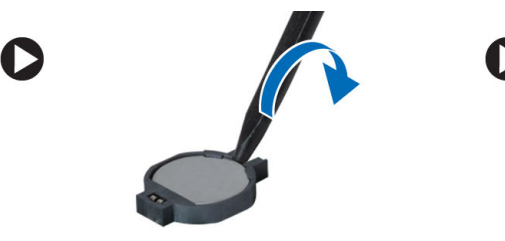

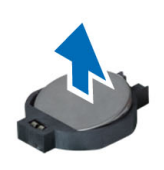

#### **Vložení knoflíkové baterie**

- **1.** Umístěte knoflíkovou baterii na její místo.
- **2.** Namontujte tyto součásti:
	- a) opěrka rukou
	- b) klávesnice
	- c) přístupový panel
	- d) karta SD
	- e) baterie
- **3.** Postupujte podle pokynů v části *Po manipulaci uvnitř počítače*.

### <span id="page-24-0"></span>**Vyjmutí základní desky**

- **1.** Postupujte podle pokynů v části *Před manipulací uvnitř počítače*.
- **2.** Demontujte následující součásti:
	- a) baterie
	- b) karta SD
	- c) přístupový panel
	- d) paměťový modul,
	- e) karta WLAN
	- f) pevný disk
	- g) optická mechanika
	- h) klávesnice
	- i) opěrka rukou
	- j) knoflíková baterie
- **3.** Odlepte pásku, která připevňuje kabel displeje k systémové desce a odpojte kabel displeje.

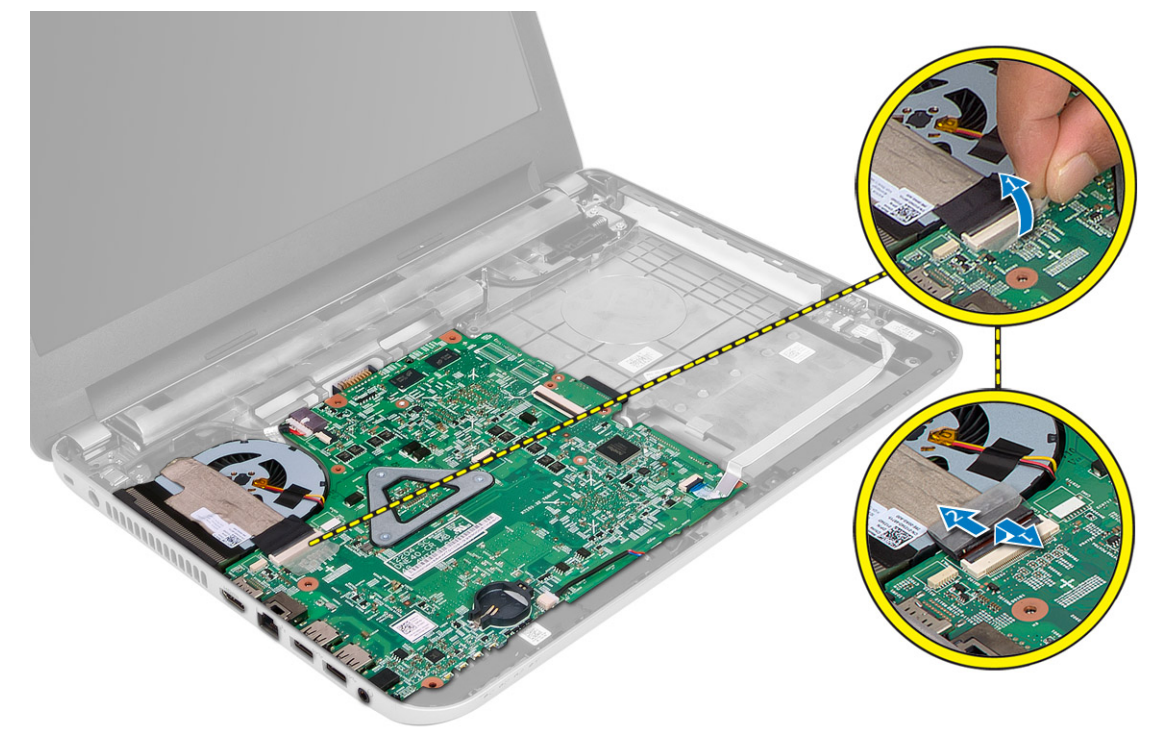

- **4.** Odpojte kabely následujících zařízení:
	- a) Port DC-in
	- b) reproduktor
	- c) deska I/O

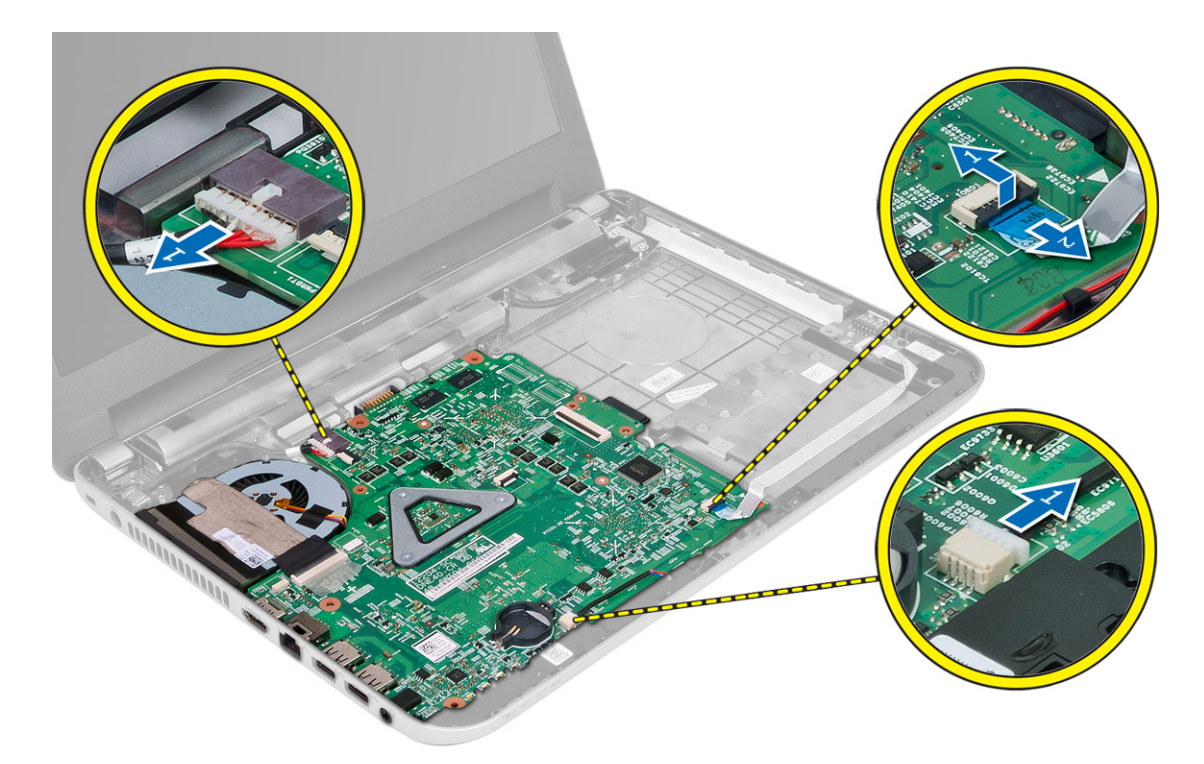

**5.** Vyjměte šroub upevňující systémovou desku k počítači a vyjměte ji z počítače.

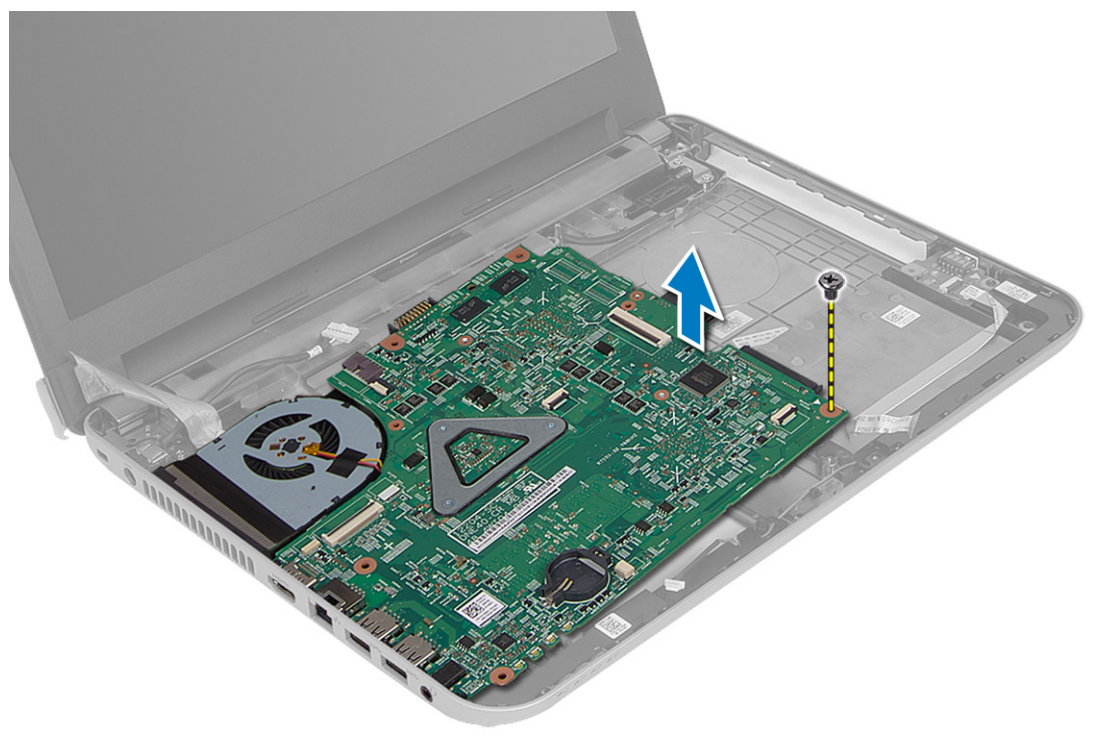

#### <span id="page-26-0"></span>**Montáž základní desky**

- **1.** Zarovnejte systémovou desku do příslušné pozice v počítači.
- **2.** Utáhněte šroub upevňující systémovou desku k počítači.
- **3.** Připojte následující kabely:
	- a) displej
	- b) Port DC-in
	- c) reproduktor
	- d) deska I/O
- **4.** Upevněte pásku zajišťující kabel displeje k systémové desce.
- **5.** Namontujte tyto součásti:
	- a) knoflíková baterie
	- b) opěrka rukou
	- c) klávesnice
	- d) optická mechanika
	- e) pevný disk
	- f) paměťový modul,
	- g) karta WLAN
	- h) přístupový panel
	- i) karta SD
	- j) baterie
- **6.** Postupujte podle pokynů v části *Po manipulaci uvnitř počítače*.

#### **Demontáž sestavy chladiče**

- **1.** Postupujte podle pokynů v části *Před manipulací uvnitř počítače*.
- **2.** Demontujte následující součásti:
	- a) baterie
	- b) karta SD
	- c) přístupový panel
	- d) paměťový modul,
	- e) karta WLAN
	- f) pevný disk
	- g) optická mechanika
	- h) klávesnice
	- i) opěrka rukou
	- j) základní desku.
- **3.** Otočte systémovou desku a umístěte ji na rovnou plochu.
- **4.** Odpojte kabel ventilátoru a vyjměte šrouby upevňující sestavu chladiče k systémové desce. Vyjměte sestavu chladiče ze systémové desky.

<span id="page-27-0"></span>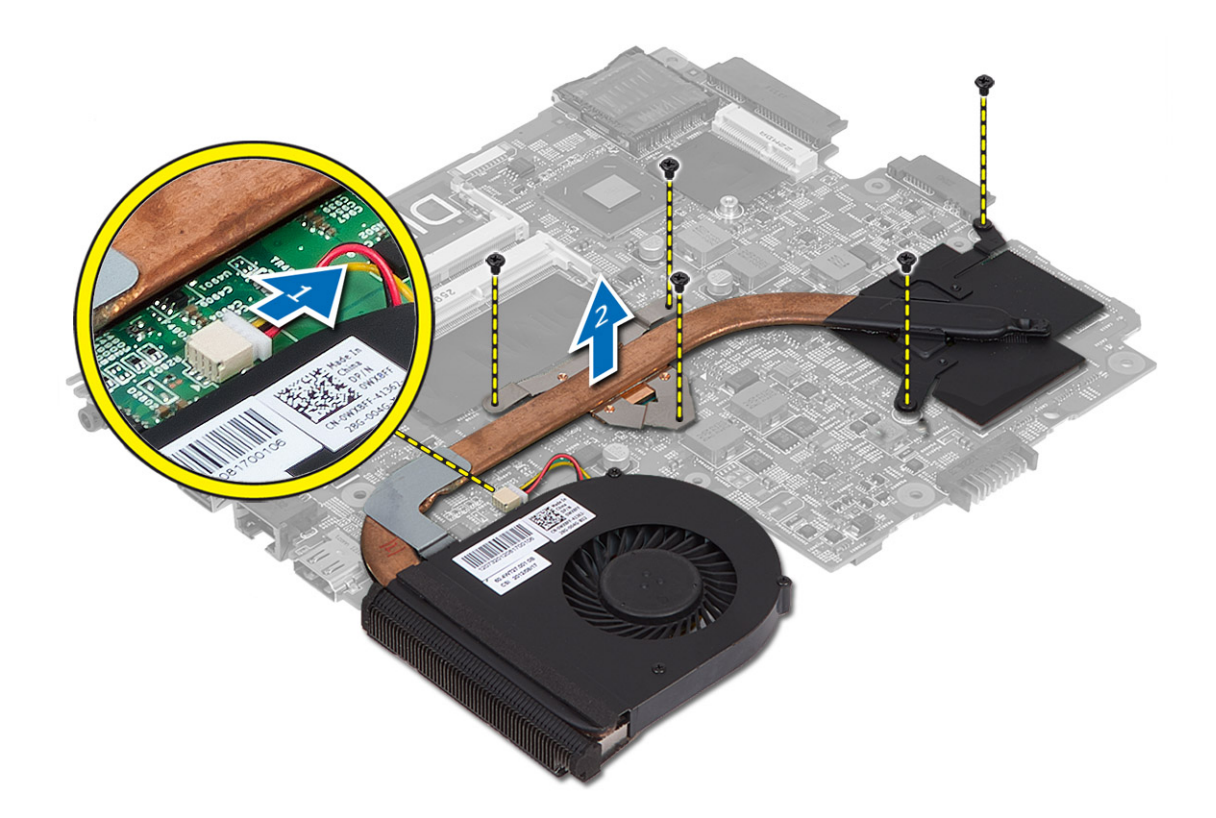

#### **Montáž sestavy chladiče**

- **1.** Zarovnejte sestavu chladiče do příslušné pozice na systémové desce.
- **2.** Pomocí šroubů sestavu chladiče upevněte k systémové desce.
- **3.** Namontujte tyto součásti:
	- a) základní desku.
	- b) opěrka rukou
	- c) klávesnice
	- d) optická mechanika
	- e) pevný disk
	- f) paměťový modul,
	- g) karta WLAN
	- h) přístupový panel
	- i) karta SD
	- j) baterie
- **4.** Postupujte podle pokynů v části *Po manipulaci uvnitř počítače*.

### **Vyjmutí reproduktorů**

- **1.** Postupujte podle pokynů v části *Před manipulací uvnitř počítače*.
- **2.** Demontujte následující součásti:
	- a) baterie
- <span id="page-28-0"></span>b) karta SD
- c) přístupový panel
- d) paměťový modul,
- e) karta WLAN
- f) pevný disk
- g) optická mechanika
- h) klávesnice
- i) opěrka rukou
- j) základní desku.
- **3.** Vyjměte kabel reproduktoru z vodicí drážky a vyjměte reproduktory z počítače.

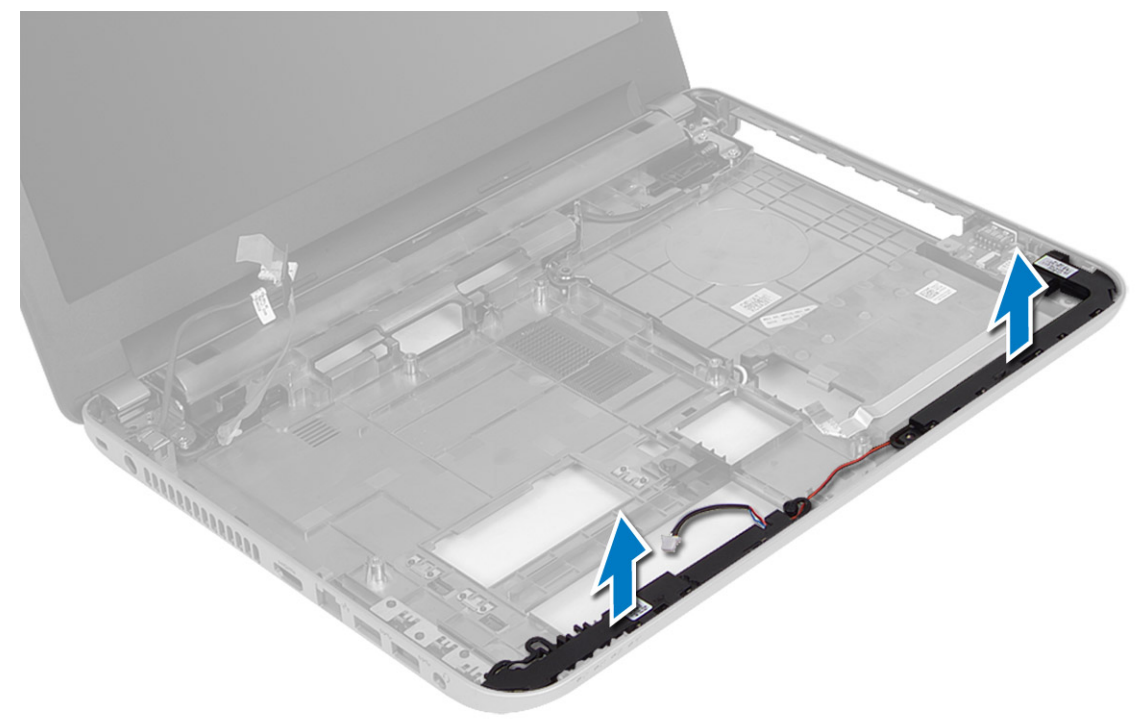

#### **Vložení reproduktorů**

- **1.** Umístěte reproduktory do své pozice a veďte kabely drážkami.
- **2.** Namontujte tyto součásti:
	- a) základní desku.
	- b) opěrka rukou
	- c) klávesnice
	- d) optická mechanika
	- e) pevný disk
	- f) paměťový modul,
	- g) karta WLAN
	- h) přístupový panel
	- i) karta SD
	- j) baterie
- **3.** Postupujte podle pokynů v části *Po manipulaci uvnitř počítače*.

#### <span id="page-29-0"></span>**Demontáž sestavy displeje**

- **1.** Postupujte podle pokynů v části *Před manipulací uvnitř počítače*.
- **2.** Demontujte následující součásti:
	- a) baterie
	- b) karta SD
	- c) přístupový panel
	- d) paměťový modul,
	- e) karta WLAN
	- f) pevný disk
	- g) optická mechanika
	- h) klávesnice
	- i) opěrka rukou
	- j) základní desku.
- **3.** Vyjměte kabely displeje a antény WLAN z jejich vodicích drážek.
- **4.** Vyšroubujte šrouby, které připevňují sestavu displeje k počítači.

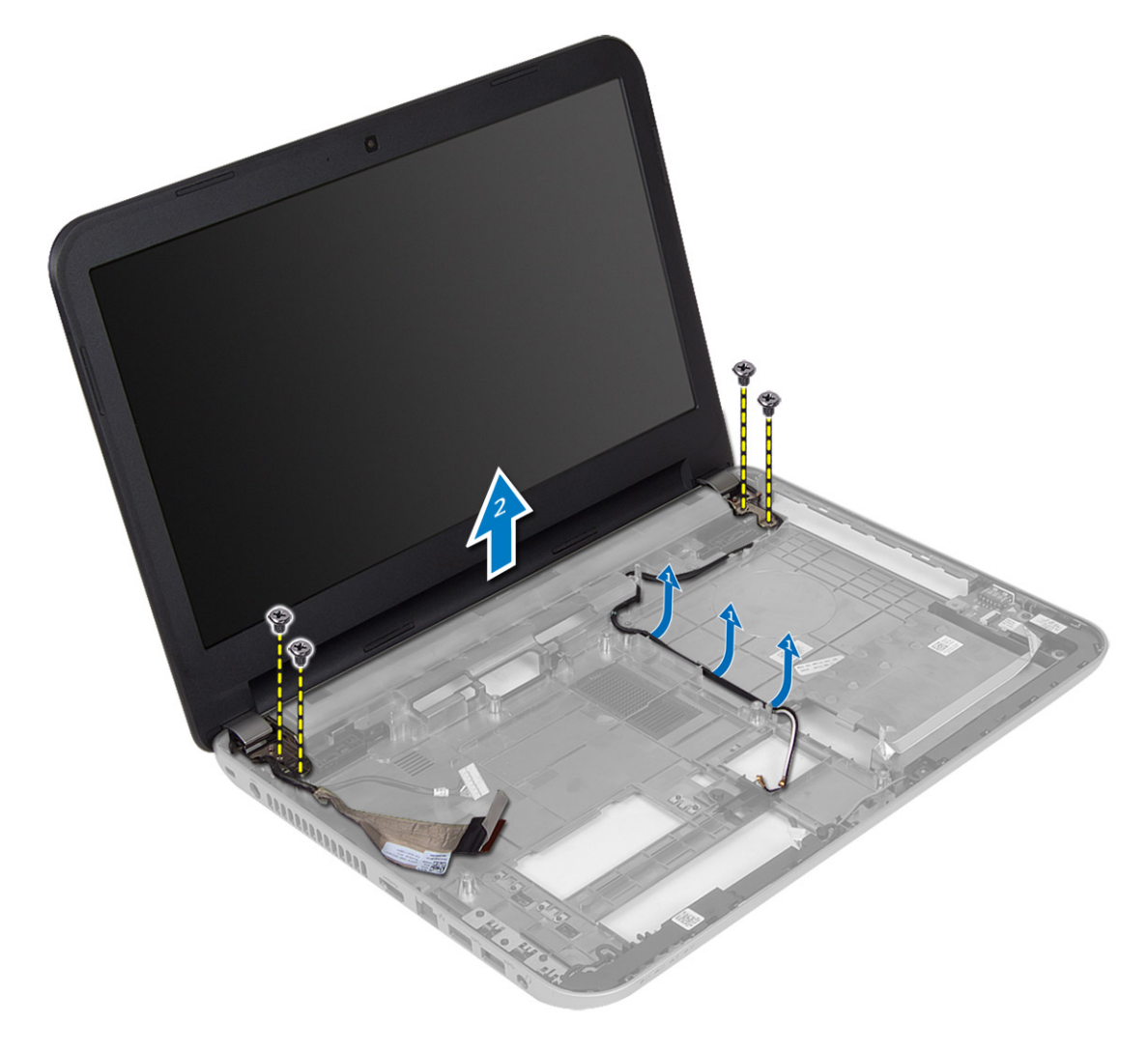

<span id="page-30-0"></span>**5.** Zvedněte a vyjměte sestavu displeje z počítače.

#### **Instalace sestavy displeje**

- **1.** Umístěte sestavu displeje na počítač.
- **2.** Namontováním šroubů upevněte sestavu displeje.
- **3.** Veďte kabely displeje a antény WLAN jejich vodicími drážkami.
- **4.** Namontujte tyto součásti:
	- a) základní desku.
	- b) opěrka rukou
	- c) klávesnice
	- d) optická mechanika
	- e) pevný disk
	- f) paměťový modul,
	- g) karta WLAN
	- h) přístupový panel
	- i) karta SD
	- j) baterie
- **5.** Postupujte podle pokynů v části *Po manipulaci uvnitř počítače*.

#### **Demontáž čelního krytu displeje (bezel)**

- **1.** Postupujte podle pokynů v části *Před manipulací uvnitř počítače*.
- **2.** Demontujte následující součásti:
	- a) baterie
	- b) karta SD
	- c) přístupový panel
	- d) paměťový modul,
	- e) karta WLAN
	- f) pevný disk
	- g) optická mechanika
	- h) klávesnice
	- i) opěrka rukou
	- j) základní desku.
	- k) sestava displeje
- **3.** Stiskněte kryty závěsu po stranách. Vyjměte je z počítače.

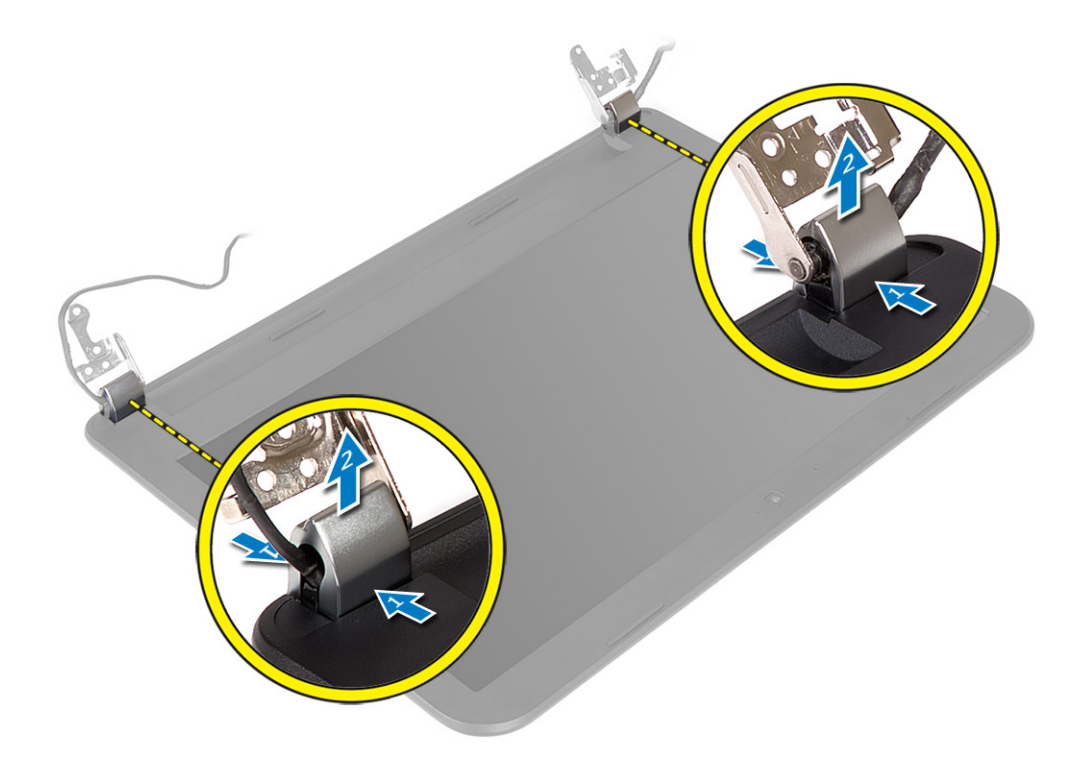

**4.** Jemně vypačte okraje rámečku displeje. Vyjměte rámeček displeje z počítače.

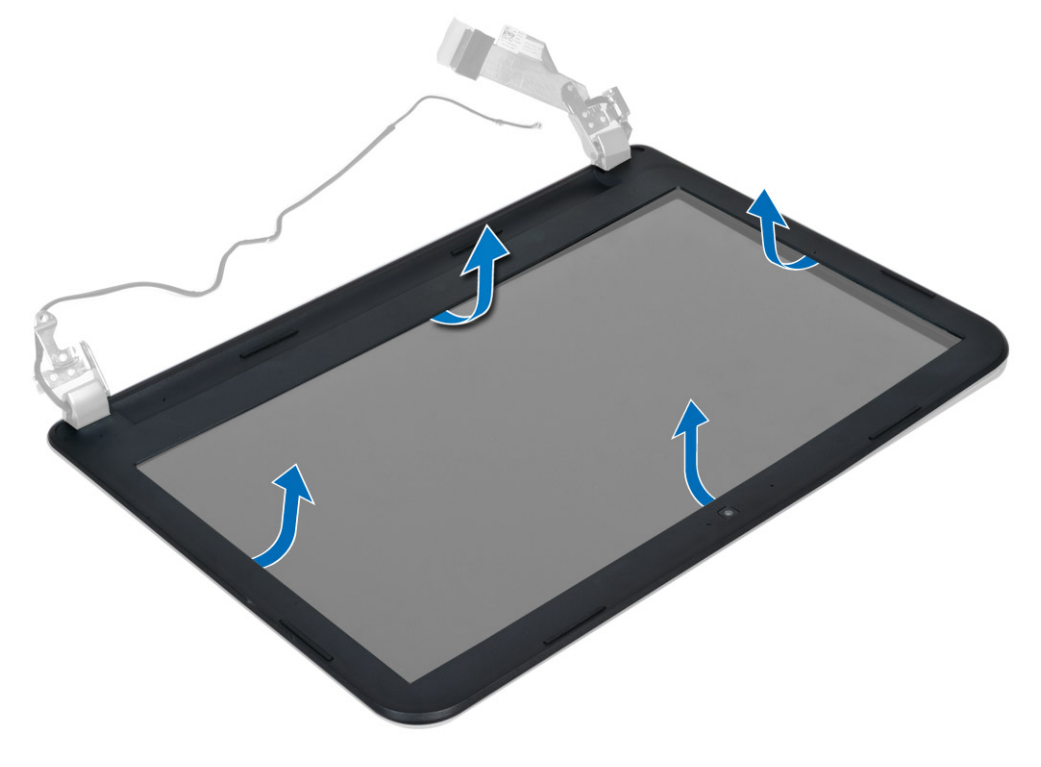

### <span id="page-32-0"></span>**Montáž čelního krytu displeje**

- **1.** Zarovnejte rámeček displeje do správné pozice místo a zaklapněte ho na místo .
- **2.** Zarovnejte kryty závěsů na sestavě displeje a zacvakněte je na místo.
- **3.** Namontujte tyto součásti:
	- a) sestava displeje
	- b) základní desku.
	- c) opěrka rukou
	- d) klávesnice
	- e) optická mechanika
	- f) pevný disk
	- g) paměťový modul,
	- h) karta WLAN
	- i) přístupový panel
	- j) karta SD
	- k) baterie
- **4.** Postupujte podle pokynů v části *Po manipulaci uvnitř počítače*.

### **Demontáž panelu displeje**

- **1.** Postupujte podle pokynů v části *Před manipulací uvnitř počítače*.
- **2.** Demontujte následující součásti:
	- a) baterie
	- b) karta SD
	- c) přístupový panel
	- d) paměťový modul,
	- e) karta WLAN
	- f) pevný disk
	- g) optická mechanika
	- h) klávesnice
	- i) opěrka rukou
	- j) základní desku.
	- k) sestava displeje
	- l) čelní kryt displeje
	- m) závěsy displeje.
- **3.** Vyšroubujte šrouby upevňující panel displeje k sestavě displeje. Zdvihněte panel displeje a obraťte ho, abyste získali přístup ke kabelu displeje.

<span id="page-33-0"></span>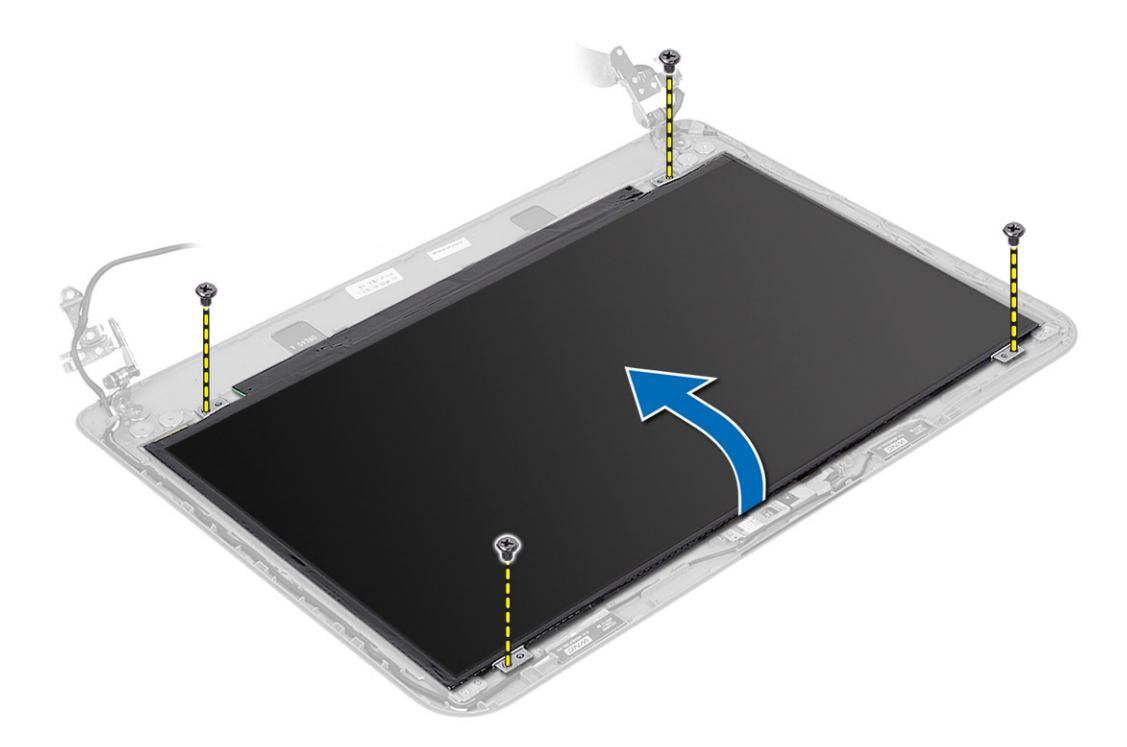

**4.** Odlepte pásku, která zabezpečuje kabel displeje. Následně kabel odpojte od konektoru. Vyjměte panel displeje ze sestavy displeje.

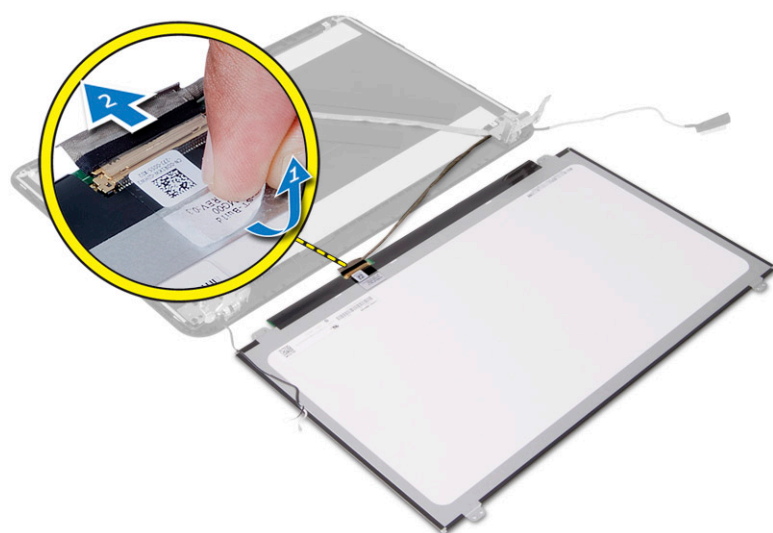

### **Montáž panelu displeje**

- **1.** Připojte kabel displeje k panelu displeje.
- **2.** Připevněte pásku. Zabezpečíte tak kabel displeje.
- **3.** Umístěte panel displeje na sestavu displeje.
- **4.** Utažením šroubů připevněte displej k sestavě displeje.
- <span id="page-34-0"></span>**5.** Namontujte tyto součásti:
	- a) závěsy displeje.
	- b) čelní kryt displeje
	- c) sestava displeje
	- d) základní desku.
	- e) opěrka rukou
	- f) klávesnice
	- g) optická mechanika
	- h) pevný disk
	- i) paměťový modul,
	- j) karta WLAN
	- k) přístupový panel
	- l) karta SD
	- m) baterie
- **6.** Postupujte podle pokynů v části *Po manipulaci uvnitř počítače*.

#### **Demontáž závěsů displeje**

- **1.** Postupujte podle pokynů v části *Před manipulací uvnitř počítače*.
- **2.** Demontujte následující součásti:
	- a) baterie
	- b) karta SD
	- c) přístupový panel
	- d) paměťový modul,
	- e) karta WLAN
	- f) pevný disk
	- g) optická mechanika
	- h) klávesnice
	- i) opěrka rukou
	- j) základní desku.
	- k) sestava displeje
	- l) čelní kryt displeje
- **3.** Vyšroubujte šrouby upevňující závěsy displeje k sestavě displeje. Vyjměte závěsy displeje z panelu displeje.

<span id="page-35-0"></span>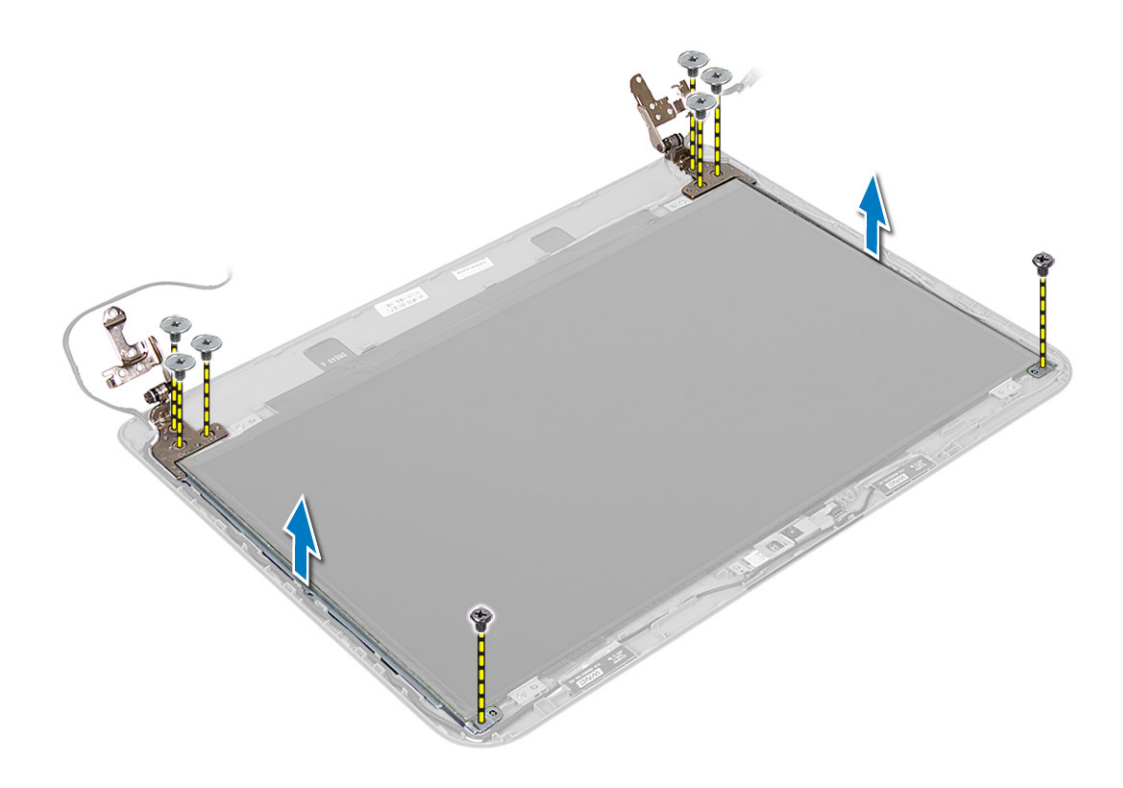

#### **Montáž závěsů displeje**

- **1.** Umístěte závěsy displeje na místo.
- **2.** Utáhněte šroubky připevňující závěsy displeje k sestavě displeje.
- **3.** Namontujte tyto součásti:
	- a) čelní kryt displeje
	- b) sestava displeje
	- c) základní desku.
	- d) opěrka rukou
	- e) klávesnice
	- f) optická mechanika
	- g) pevný disk
	- h) paměťový modul,
	- i) karta WLAN
	- j) přístupový panel
	- k) karta SD
	- l) baterie
- **4.** Postupujte podle pokynů v části *Po manipulaci uvnitř počítače*.

#### **Demontáž modulu kamery**

- **1.** Postupujte podle pokynů v části *Před manipulací uvnitř počítače*.
- **2.** Demontujte následující součásti:
	- a) baterie
	- b) karta SD
- c) přístupový panel
- d) paměťový modul,
- e) karta WLAN
- f) pevný disk
- g) optická mechanika
- h) klávesnice
- i) opěrka rukou
- j) základní desku.
- k) sestava displeje
- l) čelní kryt displeje
- **3.** Odpojte kabel kamery od konektoru na modulu kamery.

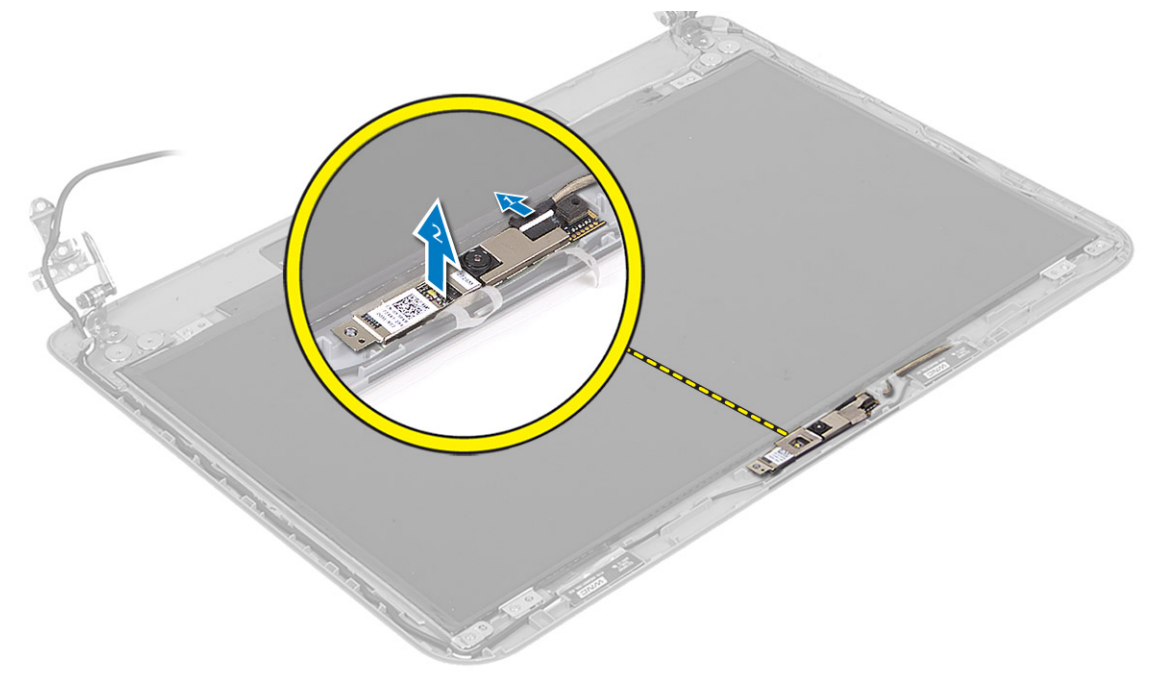

**4.** Zdvihněte a vyjměte kameru od sestavy displeje.

<span id="page-37-0"></span>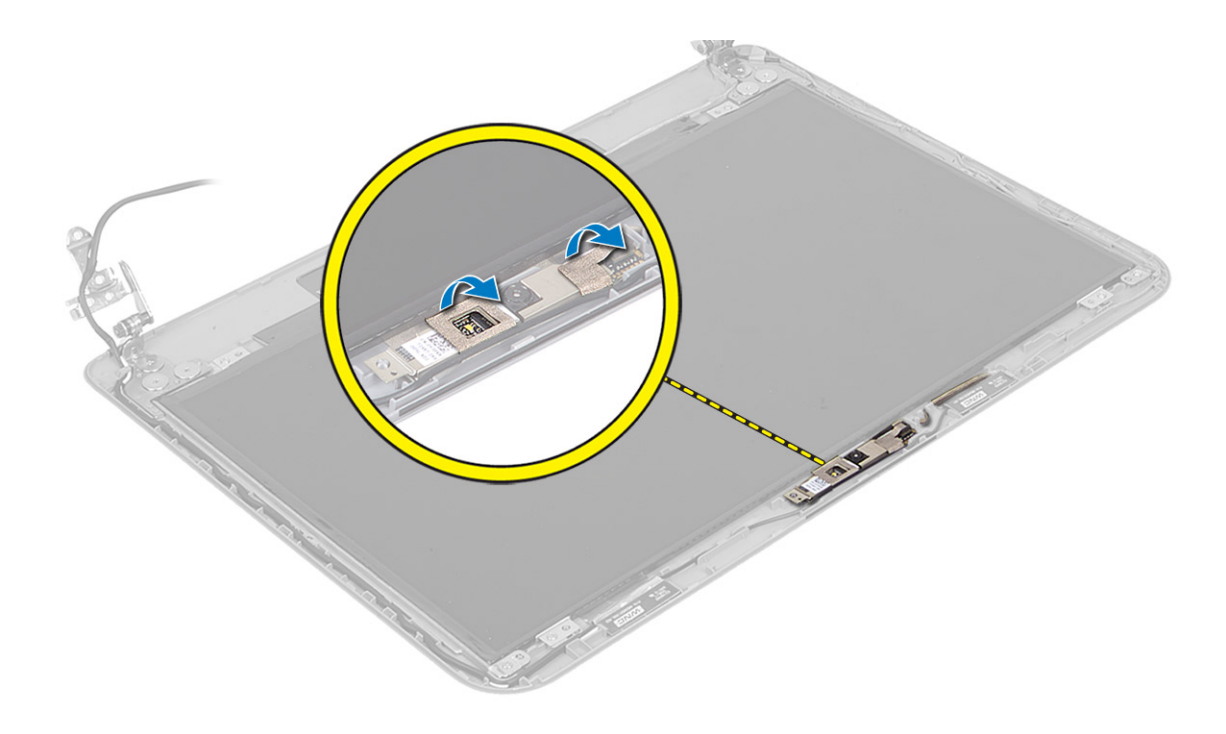

### **Montáž modulu kamery**

- **1.** Připojte kabel kamery ke konektoru na modulu kamery.
- **2.** Zarovnejte modul kamery do příslušné pozice v počítači.
- **3.** Namontujte tyto součásti:
	- a) čelní kryt displeje
	- b) sestava displeje
	- c) základní desku.
	- d) opěrka rukou
	- e) klávesnice
	- f) optická mechanika
	- g) pevný disk
	- h) paměťový modul,
	- i) karta WLAN
	- j) přístupový panel
	- k) karta SD
	- l) baterie
- **4.** Postupujte podle pokynů v části *Po manipulaci uvnitř počítače*.

## <span id="page-38-0"></span>**Nastavení systému**

Nástroj Nastavení systému umožňuje spravovat hardware počítače a měnit možnosti v systému BIOS. V nástroji Nastavení systému můžete provádět následující:

- Měnit nastavení NVRAM po přidání nebo odebrání hardwaru
- Prohlížet konfiguraci hardwaru počítače
- Povolit nebo zakázat integrovaná zařízení
- Měnit mezní limity výkonu a napájení
- Spravovat zabezpečení počítače

#### **Sekvence spouštění**

Sekvence spouštění umožňuje obejít pořadí spouštěcích zařízení nastavené v nástroji Nastavení systému a spouštět počítač přímo z vybraného zařízení (například optické jednotky nebo pevného disku). Během testu POST (Power-on Self Test) po zobrazení loga Dell máte k dispozici následující možnosti:

- Vstup do nastavení systému stisknutím klávesy <F2>
- Vyvolání jednorázové nabídky zavádění systému stisknutím klávesy <F12>

Jednorázová nabídka zavádění systému obsahuje zařízení, ze kterých můžete spustit počítač a možnost diagnostiky. Možnosti nabídky zavádění jsou následující:

- Removable Drive (Vyjímatelný disk) (je-li k dispozici)
- STXXXX Drive (Jednotka STXXXX)

**POZNÁMKA:** XXX představuje číslo jednotky SATA.

- Optical Drive (Optická jednotka)
- Diagnostics (Diagnostika)

**POZNÁMKA:** Po výběru možnosti Diagnostics (Diagnostika) se zobrazí obrazovka diagnostiky **ePSA**.

Na obrazovce s pořadím zavádění jsou k dispozici také možnosti přístupu na obrazovku nástroje Nastavení systému.

#### **Navigační klávesy**

V následující tabulce naleznete klávesy pro navigaci nastavením systému.

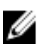

**POZNÁMKA:** V případě většiny možností nastavení systému se provedené změny zaznamenají, ale použijí se až po restartu počítače.

<span id="page-39-0"></span>**Tabulka 1. Navigační klávesy**

| Klávesy             | Navigace                                                                                                    |
|---------------------|----------------------------------------------------------------------------------------------------|
| Šipka nahoru        | Přechod na předchozí pole.                                                                                                    |
| Šipka dolů          | Přechod na další pole.                                                                                                    |
| $\leq$ Enter $\geq$ | Výběr hodnoty ve vybraném poli (je-li to možné) nebo přechod na odkaz v poli.                                                                                                    |
| Mezerník            | Rozbalení a sbalení rozevírací nabídky (je-li to možné).                                                                                                    |
| $<$ Tab>            | Přechod na další specifickou oblast.                                                                                                    |
|                     | POZNÁMKA: Pouze u standardního grafického prohlížeče.                                                                                                    |
| $\leq$ Esc $>$      | Přechod na předchozí stránku až do dosažení hlavní obrazovky. Stiskem klávesy <esc> na<br/>hlavní obrazovce zobrazíte výzvu k uložení všech neuložených změn a restartu systému.</esc> |
| $<$ F1 $>$          | Zobrazení souboru s nápovědou k nástroji Nastavení systému.                                                                                                    |

### **Možnosti nástroje System Setup (Nastavení systému)**

U **POZNÁMKA:** Nabídka možností nastavení systému se může v závislosti na modelu počítače lišit.

Karta Main (Hlavní) uvádí seznam nejdůležitějších hardwarových funkcí počítače. Níže uvedená tabulka popisuje funkci každé možnosti.

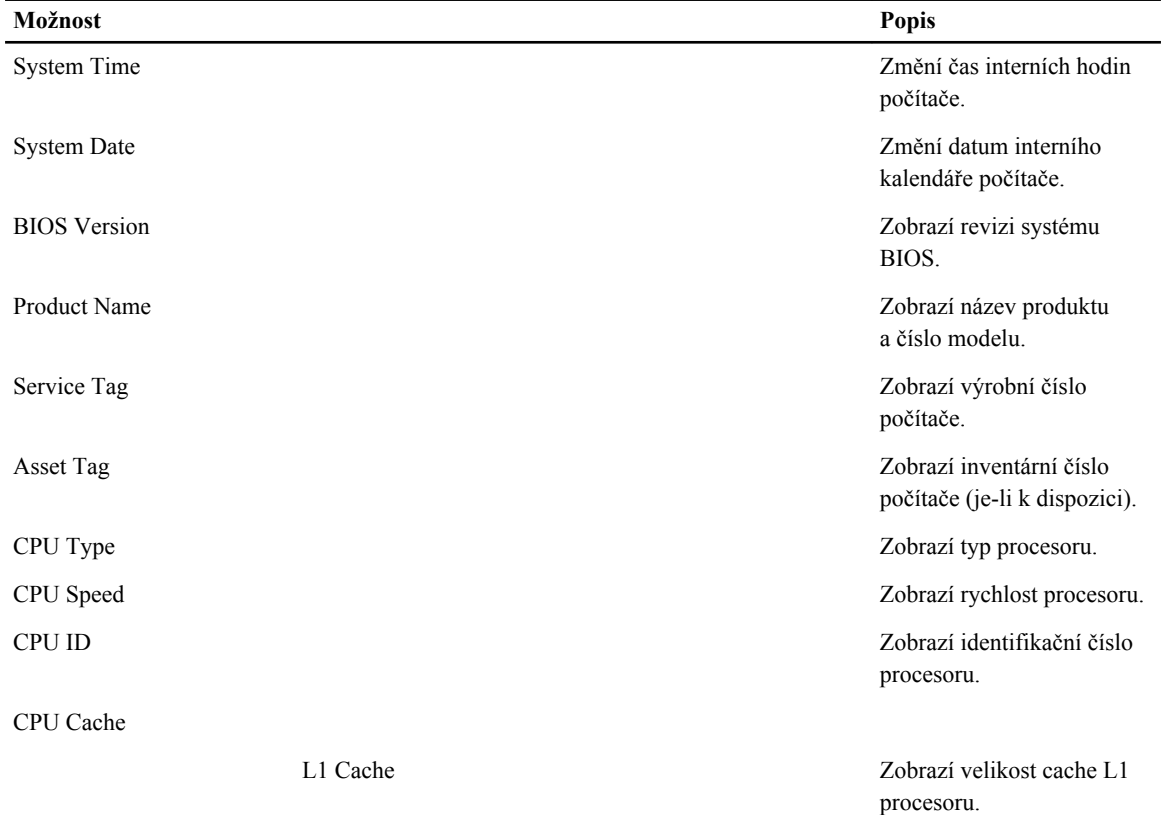

#### **Tabulka 2. Možnosti na kartě Main (Hlavní)**

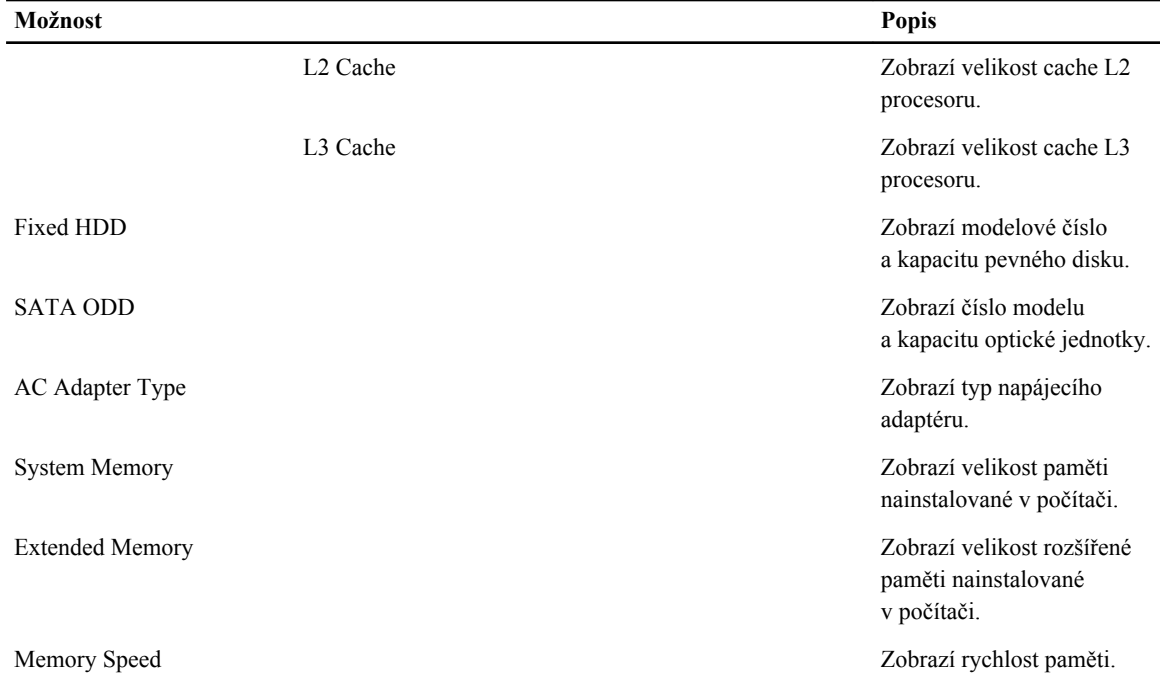

Karta Advanced (Pokročilé) umožňuje nastavovat různé funkce, které mají vliv na výkon počítače. Níže uvedená tabulka popisuje funkci každé možnosti a její výchozí hodnotu.

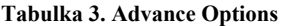

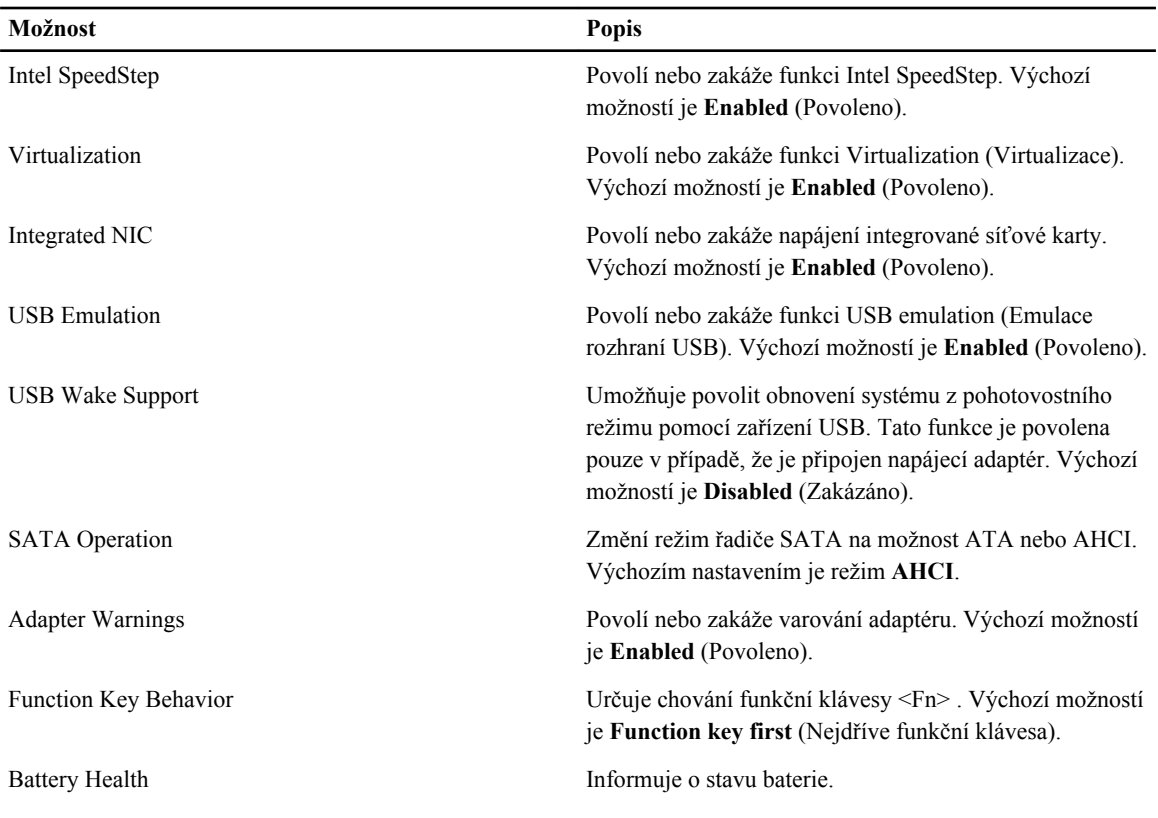

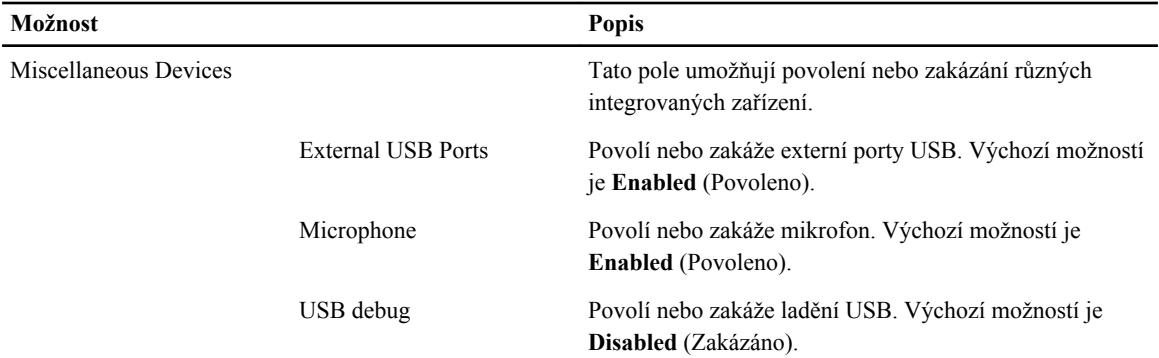

Karta Security (Zabezpečení) zobrazuje stav zabezpečení a umožňuje spravovat funkce zabezpečení počítače. **Tabulka 4. Možnosti na kartě Security (Zabezpečení)**

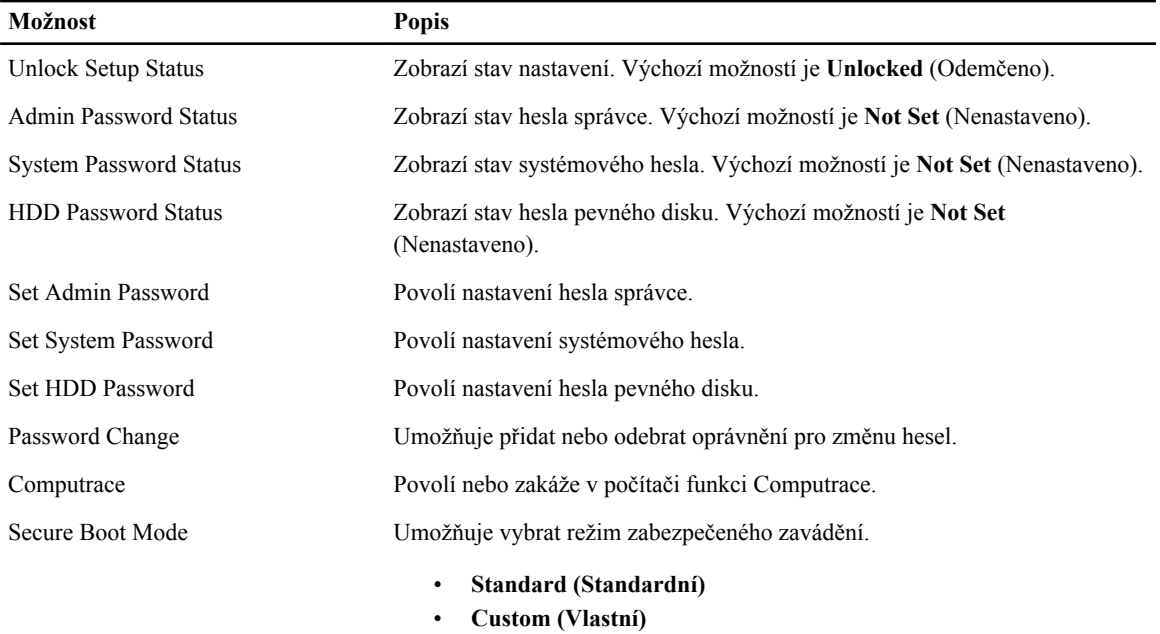

Výchozí možností je **Standard** (Standardní)

Karta Boot (Zavádění) umožňuje změnit pořadí spouštěcích zařízení.

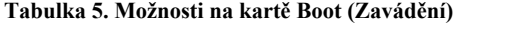

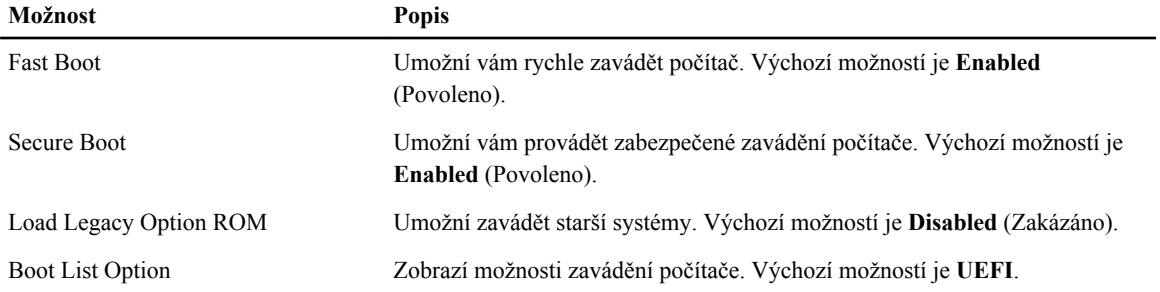

<span id="page-42-0"></span>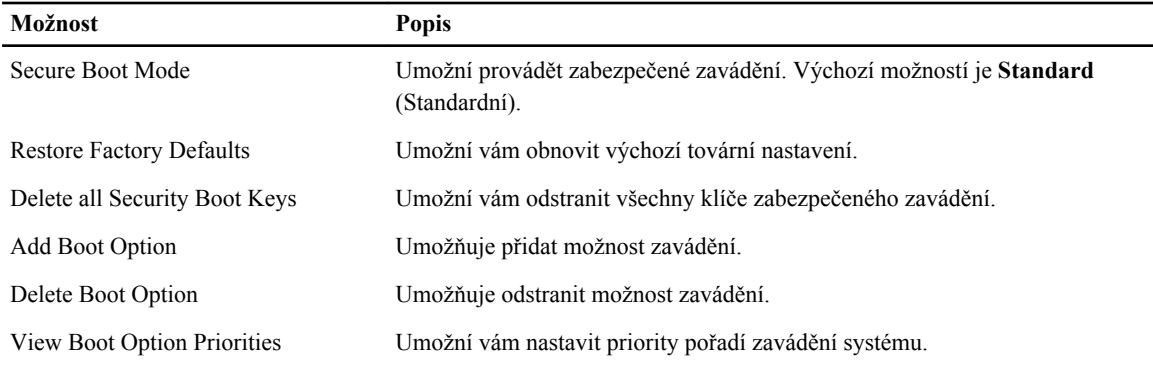

#### **Tabulka 6. Exit (Konec)**

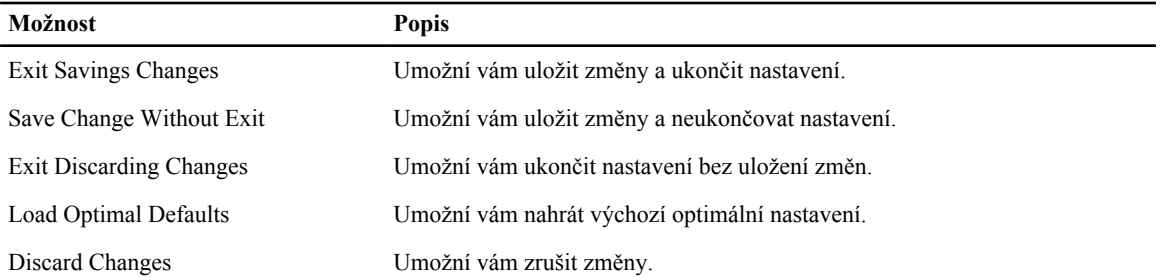

#### **Aktualizace systému BIOS**

Aktualizaci systému BIOS (nastavení systému) doporučujeme provádět při výměně základní desky, nebo je-li k dispozici nová verze. V případě notebooků se ujistěte, že je baterie plně nabitá, a připojte jej k elektrické zásuvce

- **1.** Restartujte počítač.
- **2.** Přejděte na web **dell.com/support**.
- **3.** Máte-li k dispozici Servisní označení nebo Kód expresní služby počítače:

**POZNÁMKA:** Chcete-li najít servisní označení, klepněte na odkaz **Where is my Service Tag?** (Kde je moje servisní označení?)

**POZNÁMKA:** Pokud nemůžete najít své servisní označení, klepněte na možnost **Detect Service Tag** (Zjistit servisní označení). Postupujte podle pokynů na obrazovce.

- **4.** Zadejte **servisní označení** nebo **kód expresní služby** a klepněte na tlačítko **Submit** (Odeslat).
- **5.** Pokud nemůžete nelézt servisní označení, klepněte na produktovou kategorii vašeho počítače.
- **6.** Vyberte ze seznamu **Product Type** (Produktový typ).
- **7.** Vyberte model svého počítače. Zobrazí se stránka **produktové podpory** pro váš počítač.
- **8.** Klepněte na možnost **Drivers & Downloads** (Ovladače a soubory ke stažení).
- **9.** Na obrazovce Drivers & Downloads (Ovladače a soubory ke stažení) vyberte v rozevíracím seznamu **Operating System** (Operační systém) možnost **BIOS**.
- **10.** Vyhledejte nejnovější soubor se systémem BIOS a klepněte na tlačítko **Download File** (Stáhnout soubor).
- **11.** V okně **Please select your download method below** (Zvolte metodu stažení) klepněte na tlačítko **Download File**  (Stáhnout soubor).

Zobrazí se okno **File Download** (Stažení souboru).

**12.** Klepnutím na tlačítko **Save** (Uložit) uložíte soubor do počítače.

<span id="page-43-0"></span>**13.** Klepnutím na tlačítko **Run** (Spustit) v počítači nainstalujete aktualizované nastavení systému BIOS. Postupujte podle pokynů na obrazovce.

#### **Heslo k systému a nastavení**

Vytvořením hesla systému a hesla nastavení můžete zabezpečit svůj počítač.

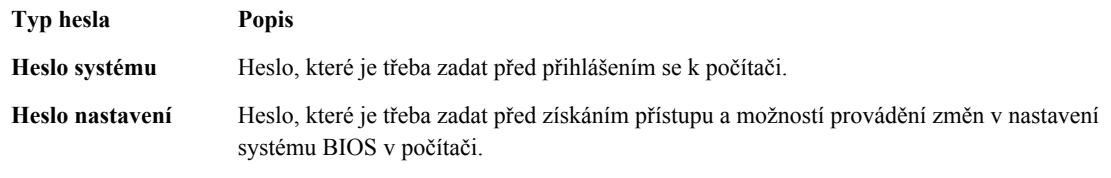

**VÝSTRAHA: Heslo nabízí základní úroveň zabezpečení dat v počítači.**

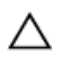

Ø

**VÝSTRAHA: Pokud počítač nebude uzamčen nebo zůstane bez dozoru, k uloženým datům může získat přístup kdokoli.**

**POZNÁMKA:** Počítač, který vám zašleme, má funkci hesla systému a hesla nastavení vypnutou.

#### **Přiřazení hesla k systému a hesla k nastavení**

Přiřadit nové **heslo systému** nebo **heslo nastavení** či změnit stávající **heslo systému** nebo **heslo nastavení** můžete pouze v případě, že v nastavení **Password Status** (Stav hesla) je vybrána možnost **Unlocked** (Odemčeno). Jestliže je u stavu hesla vybrána možnost **Locked** (Zamčeno), heslo systému nelze měnit.

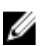

**POZNÁMKA:** Pokud propojku pro heslo nepoužijete, stávající heslo systému a heslo nastavení odstraníte a k přihlášení k počítači není třeba heslo systému používat.

Nastavení systému otevřete stisknutím tlačítka <F2> ihned po spuštění či restartu počítače.

- **1.** Na obrazovce **System BIOS** (Systém BIOS) nebo **System Setup** (Nastavení systému) vyberte možnost **System Security** (Zabezpečení systému) a klepněte na tlačítko <Enter>. Otevře se obrazovka **System Security** (Zabezpečení systému).
- **2.** Na obrazovce **System Security** (Zabezpečení systému) ověřte, zda je v nastavení **Password Status** (Stav hesla) vybrána možnost **Unlocked** (Odemčeno).
- **3.** Vyberte možnost **System Password** (Heslo systému), zadejte heslo systému a stiskněte klávesu <Enter> nebo  $<$ Tab>.

Nové heslo systému přiřaďte podle následujících pokynů:

- Heslo smí obsahovat nejvýše 32 znaků.
- Heslo smí obsahovat čísla od 0 do 9.
- Povolena jsou pouze malá písmena (velká písmena jsou zakázána).
- Povoleny jsou pouze následující zvláštní znaky: mezera, ("), (+), (,), (-), (.), (/), (;), ([), (\), (]), (`).

Po zobrazení výzvy znovu zadejte heslo systému.

- **4.** Zadejte dříve zadané heslo systému a klepněte na tlačítko **OK**.
- **5.** Vyberte možnost **Setup Password** (Heslo nastavení), zadejte heslo systému a stiskněte klávesu <Enter> nebo  $<$ Tab>.

Zobrazí se zpráva s požadavkem o opětovné zadání hesla nastavení.

**6.** Zadejte dříve zadané heslo nastavení a klepněte na tlačítko **OK**.

- <span id="page-44-0"></span>**7.** Po stisku klávesy <Esc> se zobrazí zpráva s požadavkem o uložení změn.
- **8.** Stiskem klávesy <Y> změny uložíte. Počítač se restartuje.

#### **Odstranění nebo změna stávajícího hesla k systému nebo nastavení**

Před pokusem o odstranění nebo změnu stávajícího hesla systému nebo nastavení se ujistěte, že je v nabídce **Password Status** (Stav hesla) vybrána možnost Unlocked (Odemknuto). Pokud je v nabídce **Password Status** (Stav hesla) vybrána možnost Locked (Zamčeno), stávající heslo systému nebo nastavení odstranit ani změnit nelze.

Nástroj Nastavení systému otevřete stiskem tlačítka <F2> ihned po spuštění či restartu počítače.

- **1.** Na obrazovce **System BIOS** (Systém BIOS) nebo **System Setup** (Nastavení systému) vyberte možnost **System Security** (Zabezpečení systému) a klepněte na tlačítko <Enter>. Otevře se obrazovka **System Security** (Zabezpečení systému).
- **2.** Na obrazovce **System Security** (Zabezpečení systému) ověřte, zda je v nastavení **Password Status** (Stav hesla) vybrána možnost **Unlocked** (Odemčeno).
- **3.** Po odstranění stávajícího hesla systému vyberte možnost **System Password** (Heslo systému) a stiskněte klávesu <Enter> nebo <Tab>.
- **4.** Po odstranění stávajícího hesla nastavení vyberte možnost **Setup Password** (Heslo nastavení) a stiskněte klávesu <Enter> nebo <Tab>.

**POZNÁMKA:** Po změně hesla systému nebo nastavení zadejte po zobrazení výzvy nové heslo. Jestliže heslo systému nebo nastavení odstraníte, potvrďte po zobrazení výzvy své rozhodnutí.

- **5.** Po stisku klávesy <Esc> se zobrazí zpráva s požadavkem o uložení změn.
- **6.** Stiskem klávesy <Y> uložíte změny a nástroj Nastavení systému ukončíte. Počítač se restartuje.

# **4**

## <span id="page-46-0"></span>**Diagnostika**

Vyskytnou-li se potíže s počítačem, spusťte před kontaktováním společnosti Dell a vyhledáním technické podpory diagnostiku ePSA. Cílem diagnostiky je vyzkoušet hardware počítače bez nutnosti použít dodatečné zařízení nebo rizika ztráty dat. Pokud nedokážete problém sami napravit, výsledky diagnostiky mohou zaměstnancům podpory pomoci ve vyřešení problému za vás.

#### **Rozšířená diagnostika vyhodnocení systému před jeho spuštěním (ePSA)**

Diagnostika ePSA (známá také jako diagnostika systému) slouží k provedení kompletní kontroly hardwaru. Diagnostika ePSA je součástí systému BIOS a lze ji spustit pouze v systému BIOS. Vestavěná diagnostika systému nabízí řadu možností, se kterými můžete u konkrétních zařízení nebo jejich skupin provádět následující:

- Spouštět testy automaticky nebo v interaktivním režimu
- Opakovat testy
- Zobrazit nebo ukládat výsledky testů
- Procházet testy a využitím dalších možností testu získat dodatečné informace o zařízeních, u kterých test selhal
- Prohlížet stavové zprávy s informacemi o úspěšném dokončení testu
- Prohlížet chybové zprávy s informacemi o problémech, ke kterým během testu došlo

**VÝSTRAHA: Systémovou diagnostiku používejte pouze k testování vlastního počítače. Použití u jiných počítačů může mít za následek neplatné výsledky nebo zobrazení chybových zpráv.**

**POZNÁMKA:** Některé testy u konkrétních zařízení vyžadují zásah uživatele. Během provádění diagnostických testů se proto nevzdalujte od počítače.

- **1.** Zapněte počítač.
- **2.** Během spouštění počítače vyčkejte na zobrazení loga Dell a stiskněte klávesu <F12>.
- **3.** Na obrazovce se spouštěcí nabídkou vyberte možnost **Diagnostics** (Diagnostika).

Zobrazí se okno **Enhanced Pre-boot System Assessment** (Rozšířené vyhodnocení systému před jeho spuštěním) se všemi zařízeními v počítači. Diagnostické testy proběhnou u všech uvedených zařízení.

- **4.** Chcete-li spustit diagnostický test u konkrétního zařízení, stiskněte klávesu <Esc> a klepnutím na tlačítko **Yes**  (Ano) ukončete diagnostický test.
- **5.** V levém podokně vyberte požadované zařízení a klepněte na tlačítko **Run Tests** (Spustit testy).
- **6.** V případě jakéhokoli problému se zobrazí chybové kódy. Chybový kód si poznamenejte a obraťte se na společnost Dell.

### <span id="page-47-0"></span>**Indikátory stavu zařízení**

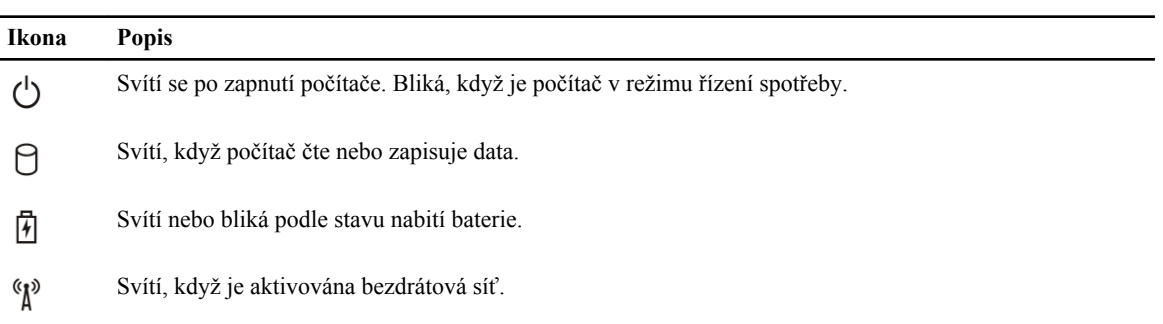

### **Indikátory stavu baterie**

Když je počítač připojený k elektrické zásuvce, svítí indikátor stavu baterie následujícím způsobem:

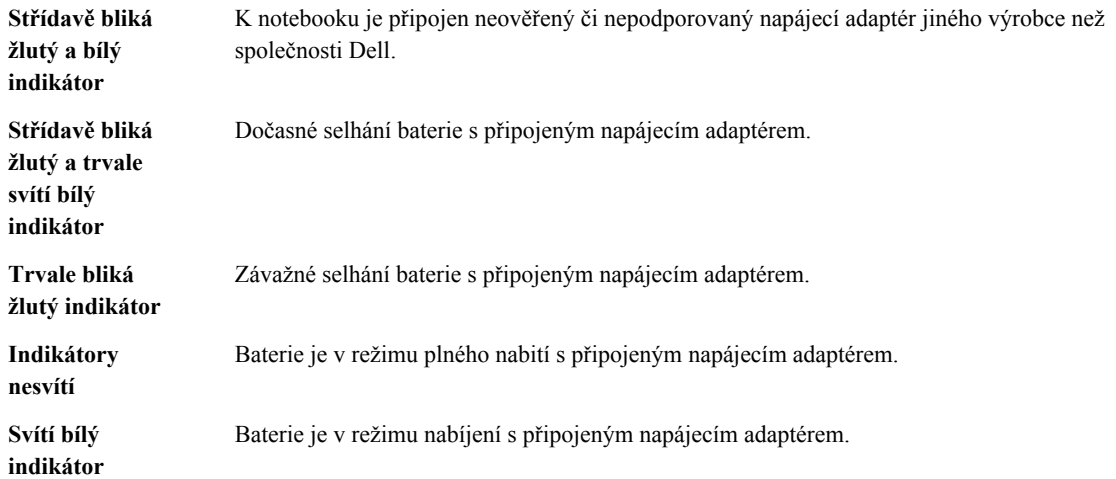

## <span id="page-48-0"></span>**Technické údaje**

**POZNÁMKA:** Nabízené možnosti se mohou lišit podle oblasti. Chcete-li získat více informací o konfiguraci

počítače, klikněte na tlačítko Start **(ikona Start)** → **Nápověda a podpora** a výběrem příslušné možnosti zobrazíte informace o počítači.

#### **Tabulka 7. System Information**

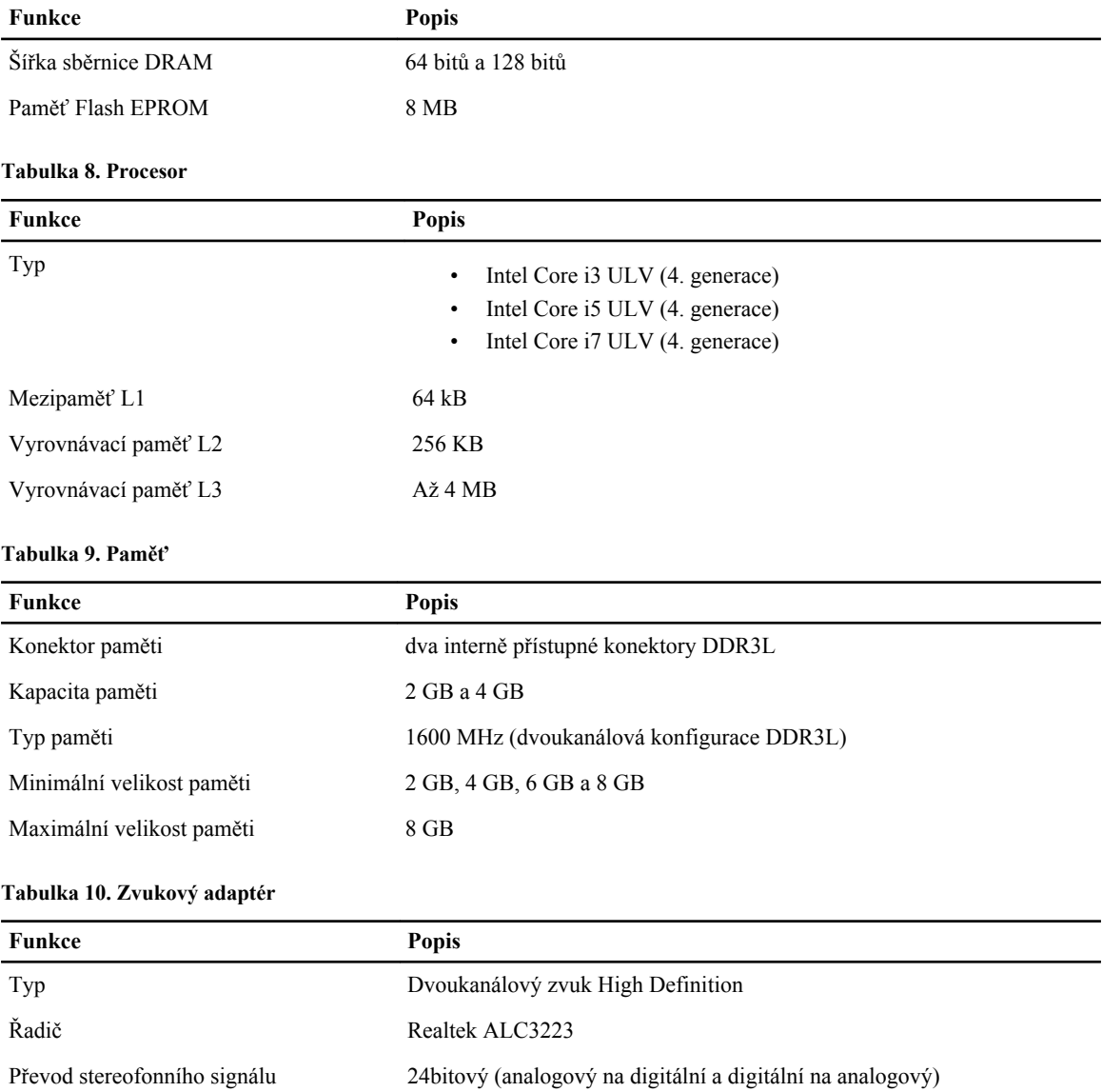

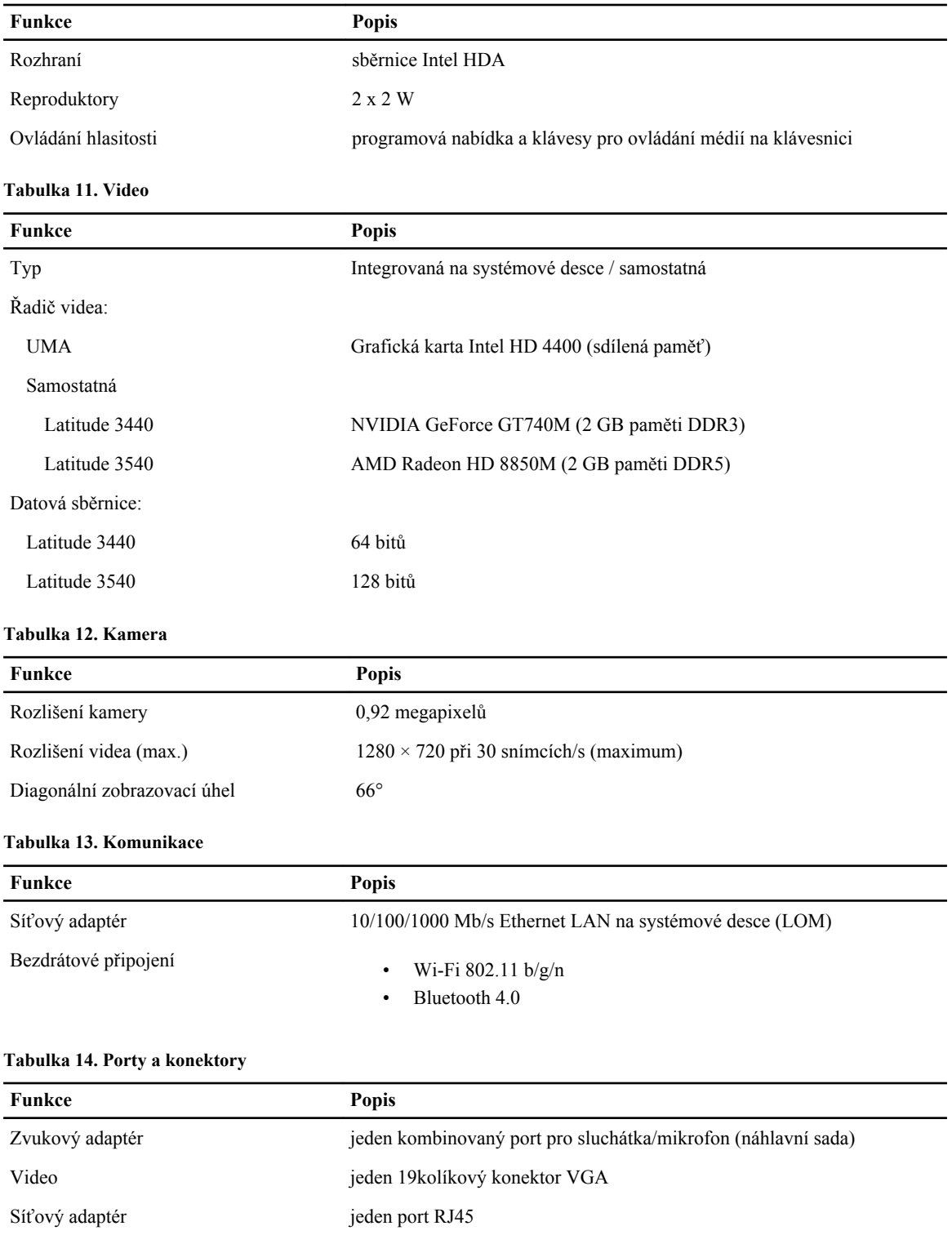

USB:

Latitude 3440

• dva porty standardu USB 3.0 (zadní port s funkcí ladění)

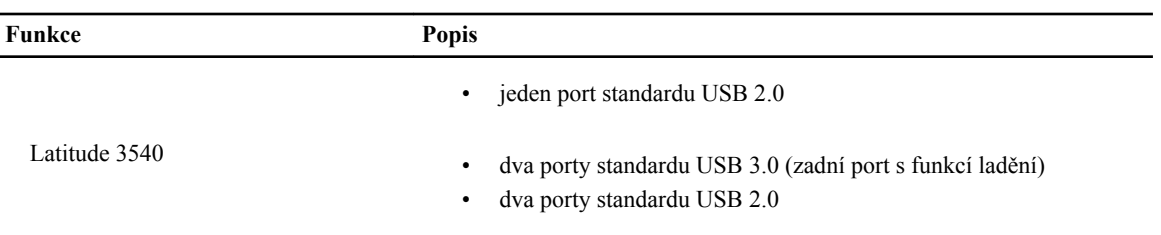

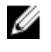

**POZNÁMKA:** Napájený konektor USB 3.0 také podporuje ladění jádra od společnosti Microsoft. Porty jsou vyznačeny v dokumentaci dodané s počítačem.

Čtečka paměťových karet jeden slot 4 v 1

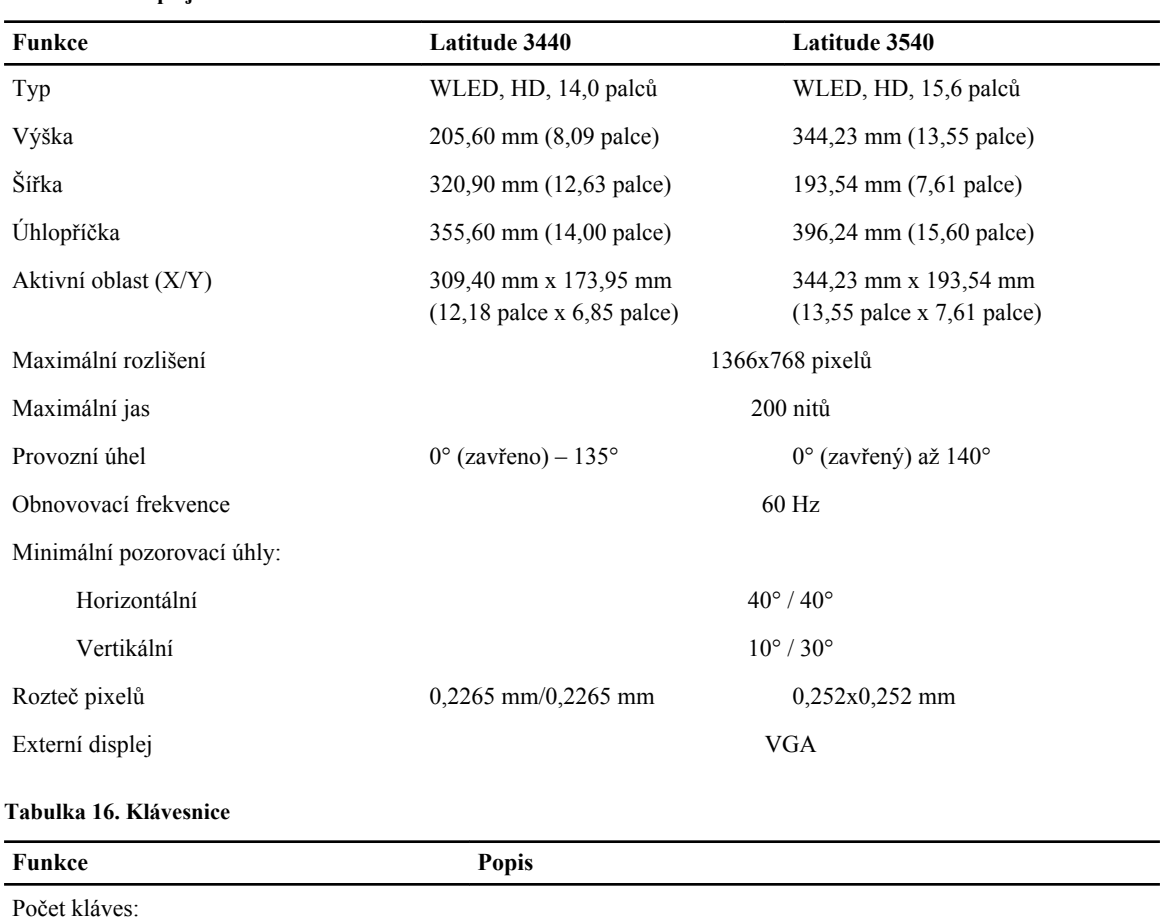

Latitude 3440 USA: 86, Brazílie: 87, Velká Británie 87, Japonsko: 90

#### **Tabulka 15. Displej**

Latitude 3540 USA: 102, Brazílie: 105, Velká Británie 103, Japonsko: 106

#### **Tabulka 17. Touchpad**

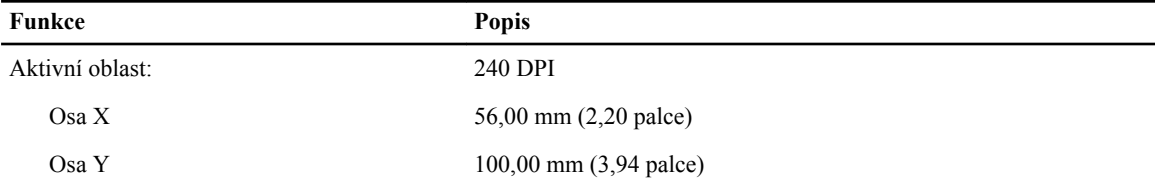

#### **Tabulka 18. Baterie**

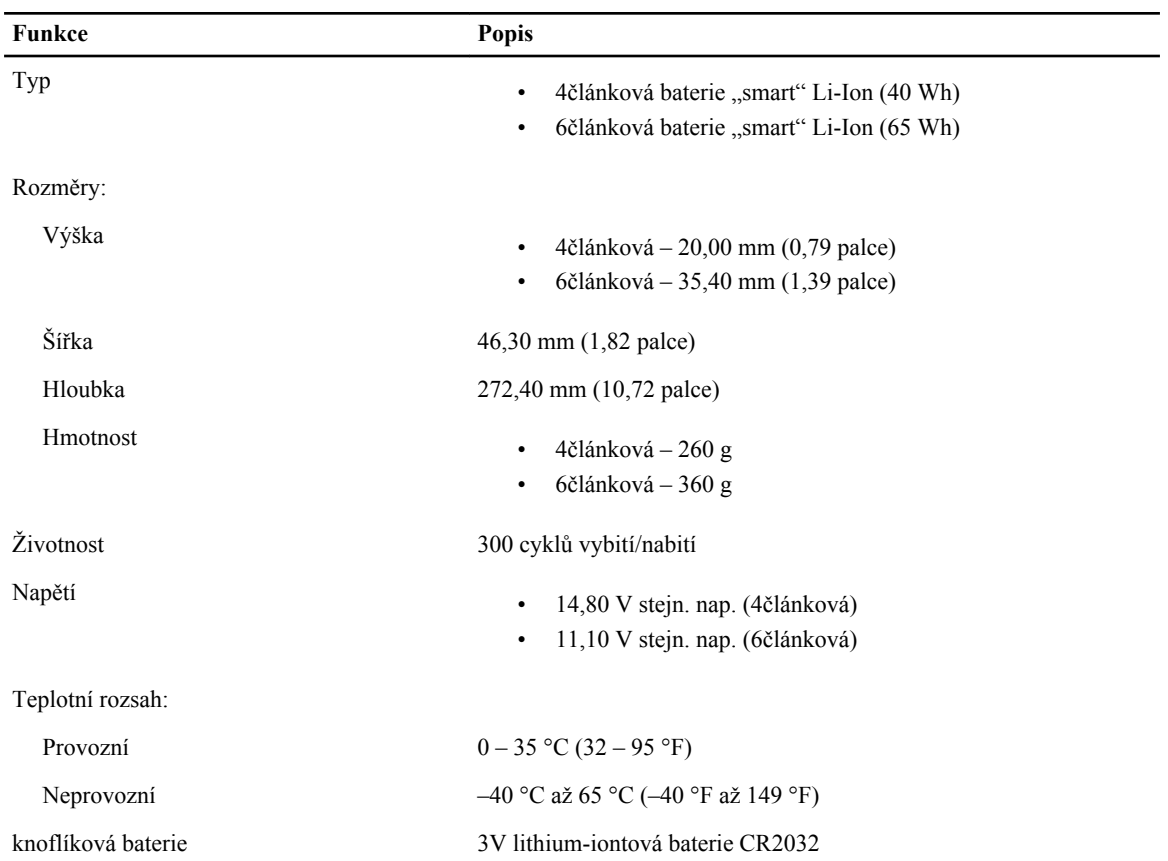

#### **Tabulka 19. Napájecí adaptér**

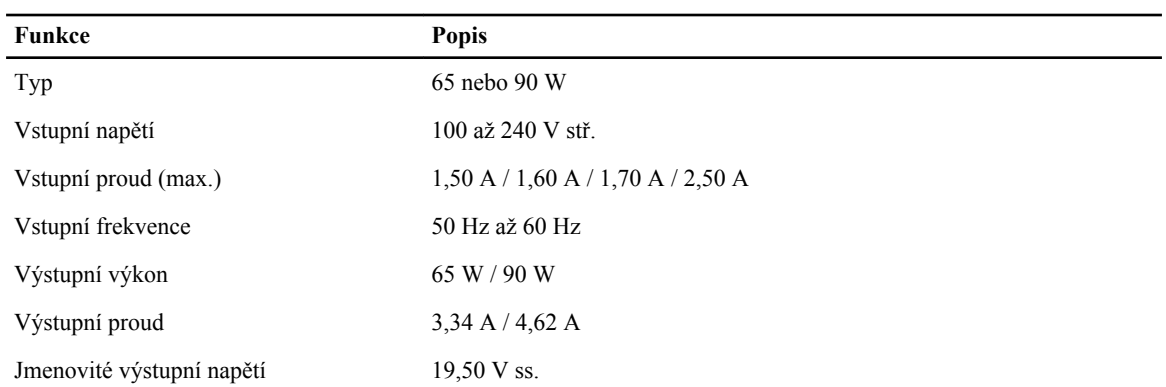

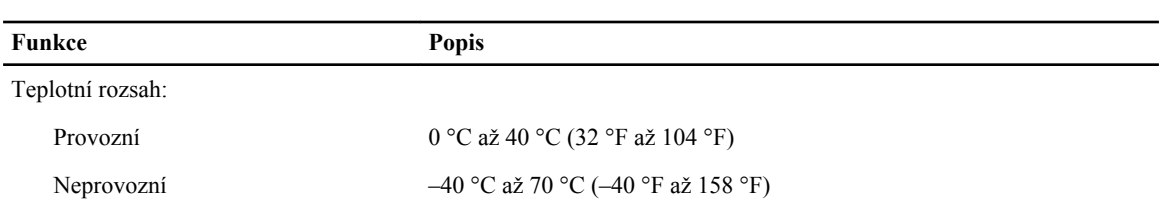

#### **Tabulka 20. Rozměry a hmotnost**

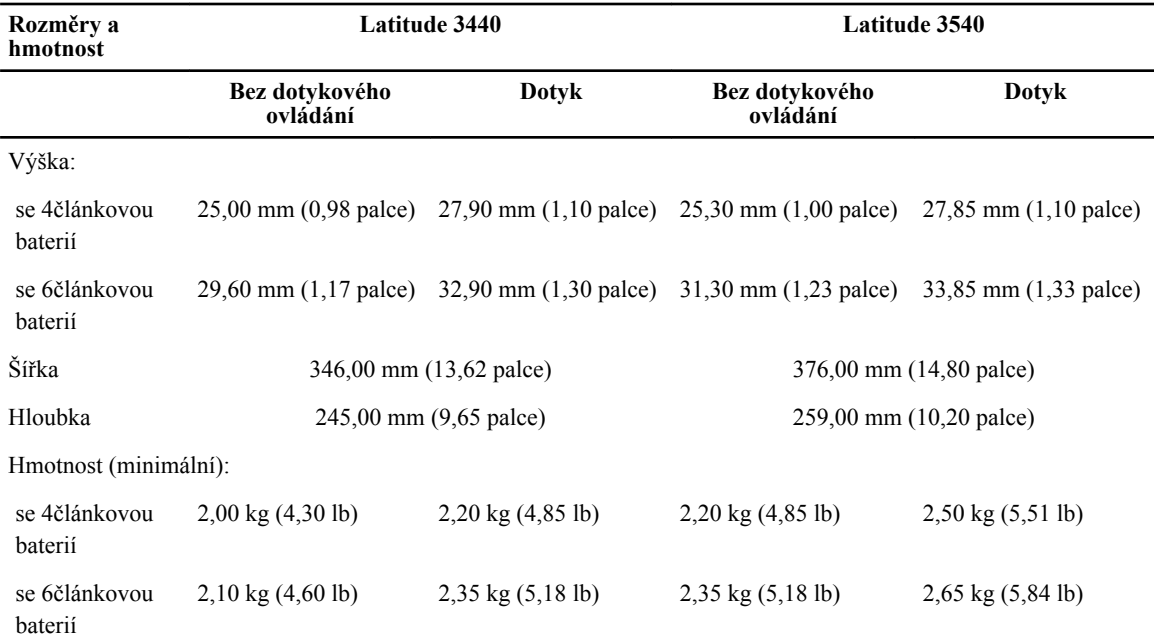

#### **Tabulka 21. Životní prostředí**

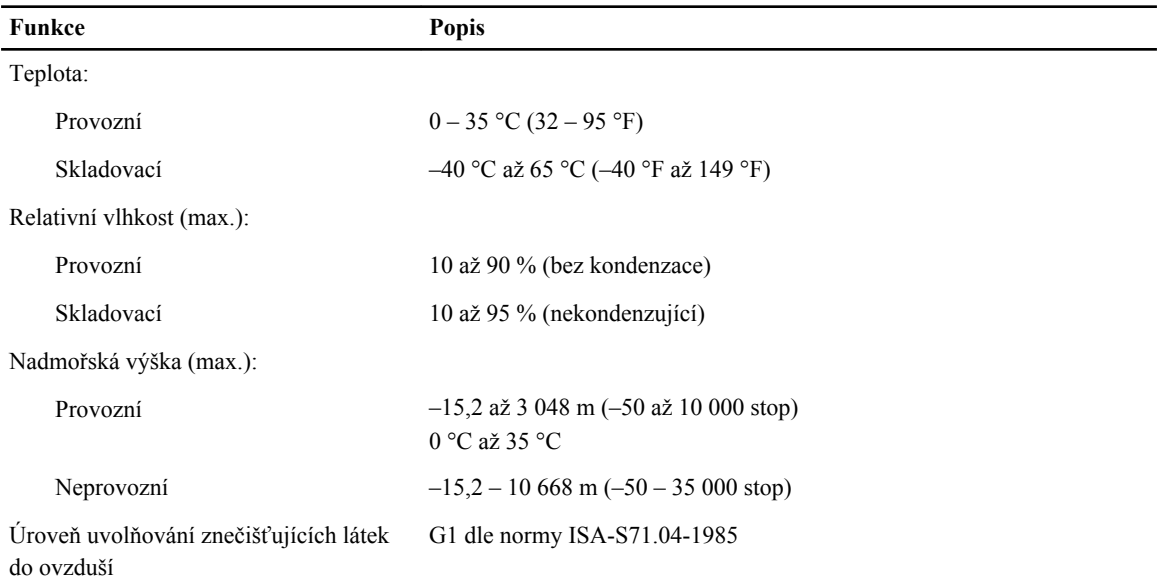

# **6**

## <span id="page-54-0"></span>**Kontaktování společnosti Dell**

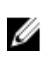

**POZNÁMKA:** Pokud nemáte aktivní internetové připojení, můžete najít kontaktní informace na nákupní faktuře, balicím seznamu, účtence nebo v katalogu produktů společnosti Dell.

Společnost Dell nabízí několik možností online a telefonické podpory a služeb. Jejich dostupnost závisí na zemi a produktu a některé služby nemusí být ve vaší oblasti k dispozici. Chcete-li kontaktovat společnost Dell se záležitostmi týkajícími se prodejů, technické podpory nebo zákaznického servisu:

- **1.** Navštivte stránky **dell.com/support**
- **2.** Vyberte si kategorii podpory.
- **3.** Ověřte, že v rozbalovací nabídce Choose a Country/Region (Vyberte zemi/oblast) v horní části stránky je vybrána vaše země nebo oblast.
- **4.** Podle potřeby vyberte příslušné servisní služby nebo linku podpory.